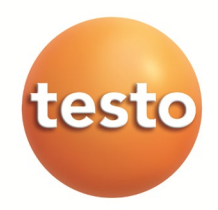

**testo 6681 Profibus · Feuchte-Messumformer mit Profibus-Modul testo 6610 · Fühler P2A-Software · Parametrier-, Abgleich- und Analysesoftware**

**Bedienungsanleitung Band 1 de**

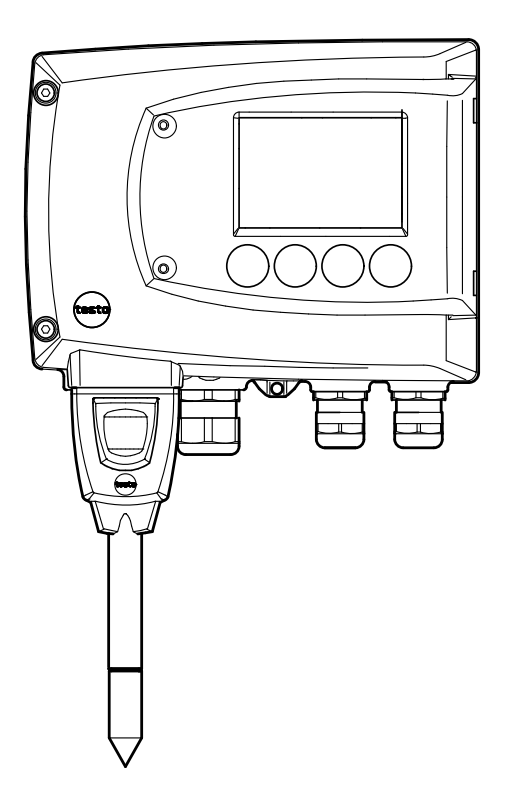

# **Sicherheit und Umwelt**

## **Elektrische Gefahren vermeiden**

- ► Messen Sie mit dem Gerät und angeschlossenen Fühlern niemals an oder in der Nähe von spannungsführenden Teilen.
- ► Lassen Sie beschädigte Netzleitungen nur von autorisiertem Fachpersonal ersetzen.
- ► Lassen Sie den Messumformer nur in spannungslosem Zustand von autorisiertem Fachpersonal verdrahten und anschließen.
- ► Beachten Sie grundsätzlich die in Ihrem Land geltenden Vorschriften zum Öffnen und Reparieren von elektrischen Geräten.

### **Personenschäden / Sachschäden vermeiden**

- ► Installations-, Einstell- und Kalibrierarbeiten nur durch qualifiziertes und autorisiertes Personal durchführen lassen!
- ► Öffnen Sie das Gerät nur, wenn dies zu Installations-, Wartungs- oder Instandhaltungsarbeiten in der Bedienungsanleitung ausdrücklich beschrieben ist.
- ► Beachten Sie die zulässige Lager-, Transport- und Betriebstemperatur.
- ► Das Produkt nie zusammen mit Lösungsmitteln lagern und betreiben, keine Trockenmittel verwenden.
- ► Bei Bedienung oder Wartung am Messumformer das Gerät nicht zugleich für die Regelung verwenden.
- ► Das Produkt nur sach- und bestimmungsgemäß und innerhalb der in den Technischen Daten vorgegebenen Parameter betreiben. Keine Gewalt anwenden.
- ► Nur Wartungs- und Instandhaltungsarbeiten durchführen, die in der Dokumentation beschrieben sind. Dabei die vorgegebenen Handlungsschritte einhalten. Nur Original-Ersatzteile von Testo verwenden.

Darüber hinausgehende Arbeiten dürfen nur von autorisiertem Fachpersonal ausgeführt werden. Andernfalls übernimmt Testo keine Verantwortung für die ordnungsgemäße Funktion des Geräts nach der Instandsetzung und für die Gültigkeit von Zulassungen.

### **Umwelt schützen**

► Produkt nach Ende der Nutzungszeit an Testo senden. Wir sorgen für eine umweltschonende Entsorgung.

# **Zu diesem Dokument**

- ► Lesen Sie diese Dokumentation aufmerksam durch und machen Sie sich mit dem Produkt vertraut, bevor Sie es einsetzen. Bewahren Sie diese Dokumentation griffbereit auf, um bei Bedarf nachschlagen zu können. Geben Sie diese Dokumentation an spätere Nutzer des Produkts weiter.
- In diesem Dokument werden folgende Konventionen eingehalten:

**Zeichen / Darstellung Erklärung / Beispiel**

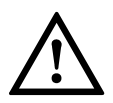

Mit Signalwort **Warnung!**:

Warnt vor Gefahren, die zu schweren Körperverletzungen führen können, wenn die genannten Vorsichtsmaßnahmen nicht getroffen werden, z. B.:

Schalten Sie den Netzanschluss vor dem Anschließen des Messumformers spannungsfrei!

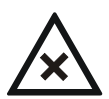

Mit Signalwort **Vorsicht!**:

Warnt vor Gefahren, die zu leichten Körperverletzungen oder Sachschäden führen können, wenn die genannten Vorsichtsmaßnahmen nicht getroffen werden, z. B.:

Beachten Sie die zulässige Betriebstemperatur!

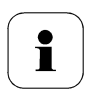

Wichtiger Hinweis, z. B.:

Unter Windows® 7, 8 und 10 sind zur Installation des Programms Administratorrechte erforderlich.

Ziel der Handlung, z. B.:

**Gerät am Prozess-Anschluss montieren:**

- - Voraussetzung, die erfüllt sein muss, z. B.:
		- $\checkmark$  USB-Treiber sind installiert.

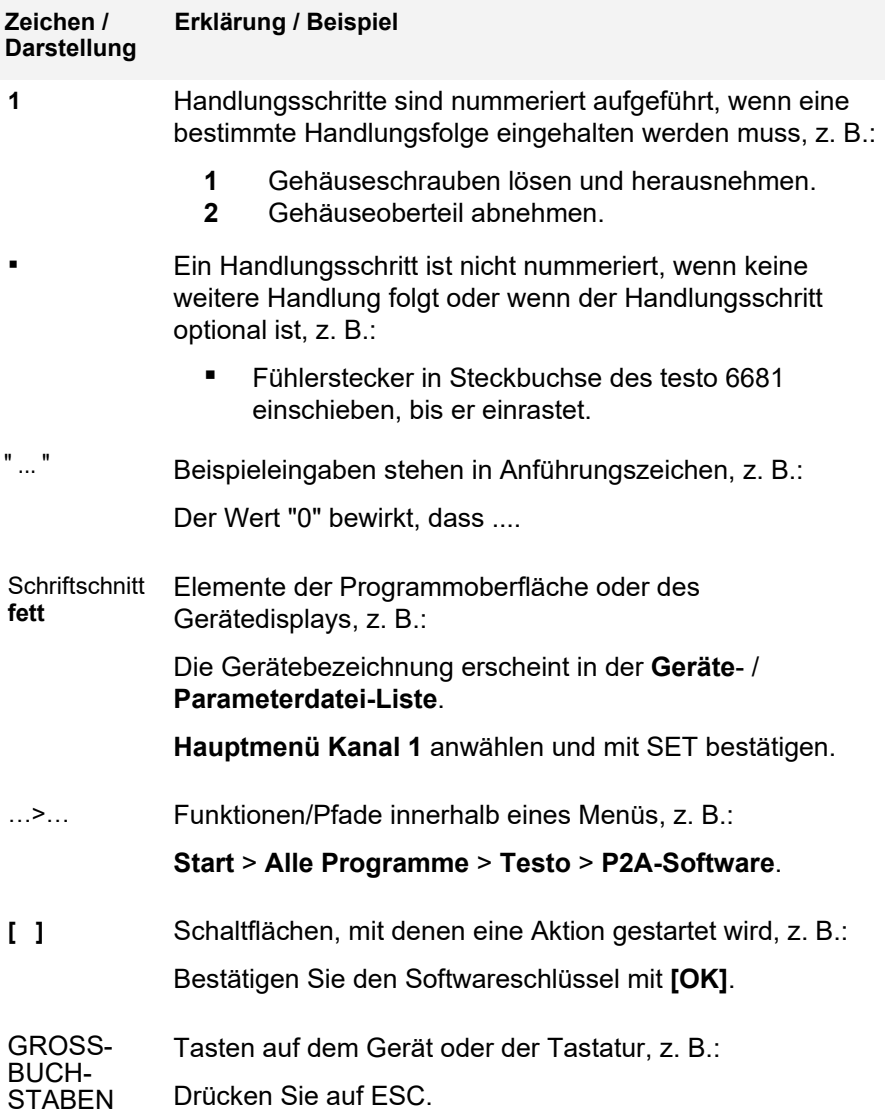

# **Inhaltsverzeichnis**

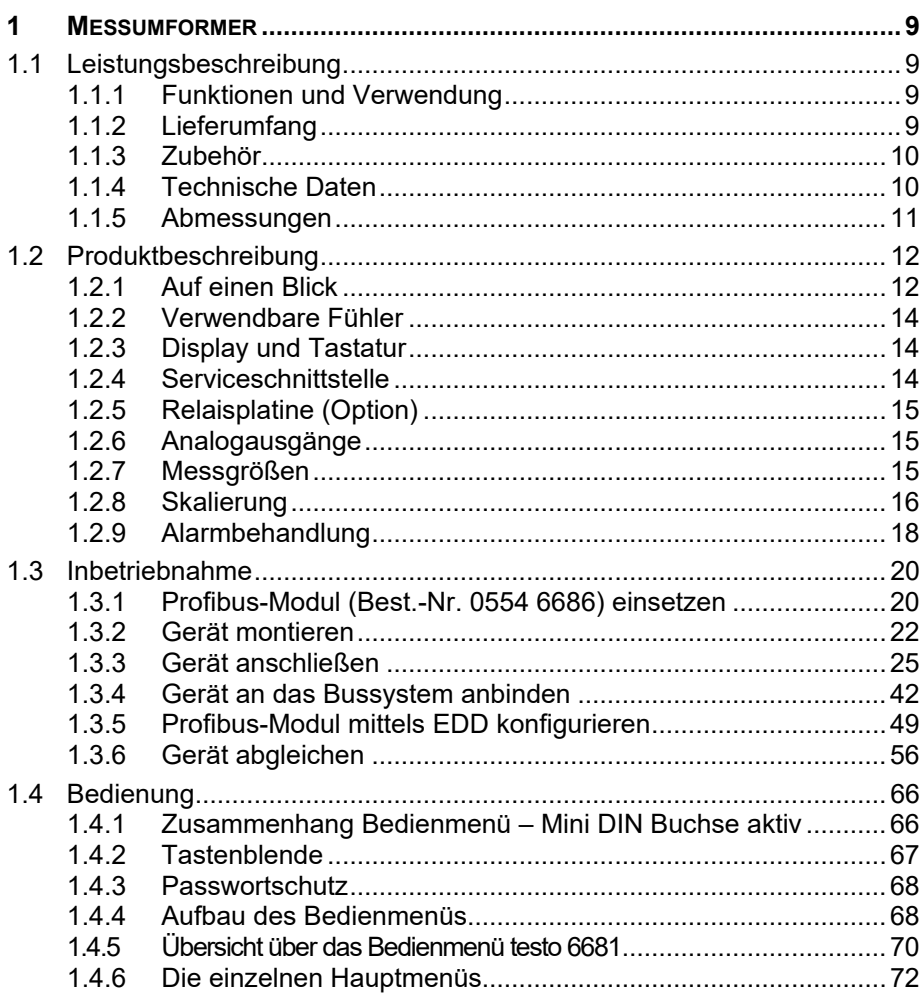

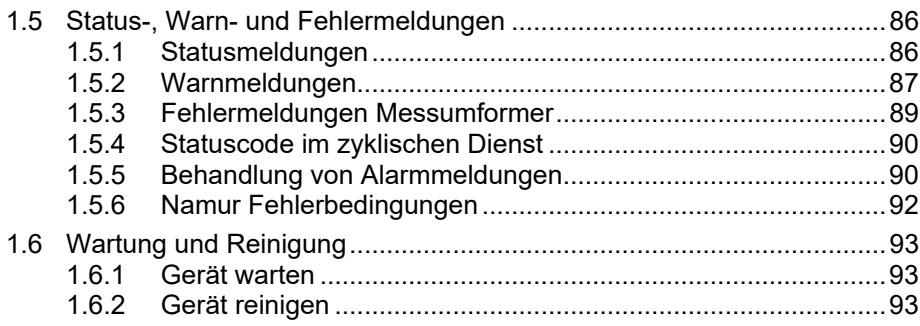

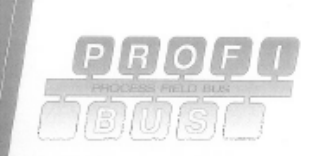

### Certificate

PROFIBUS Nutzerorganisation e.V. grants to

#### **Testo AG** Testostr. 1; 79853 Lenzkirch; Germany

the Certificate No.: Z01237 for the PROFIBUS Slave:

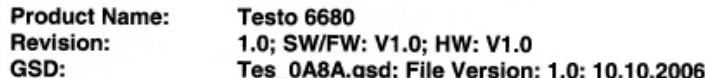

This certificate confirms that the product has successfully passed the certification tests with the following scope:

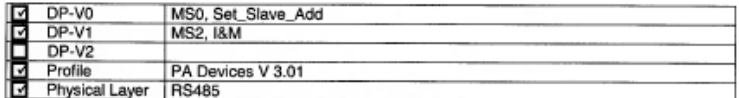

Test Report Number: Authorized Test Laboratory: Expiry date of Certificate:

itm 641 PA 01/01 itm, München, Germany **December 19, 2009** 

The tests were executed in accordance with the following documents:

"Test Specifications for PROFIBUS DP Slaves, Version 3.0 from November 2005" and "Test Specification for PA Devices, Profile 3.1, Version 4.9.0, November 2005"

This certificate is granted according to the document "Framework for testing and certification of PROFIBUS products".

Karlsruhe, February 07, 2007

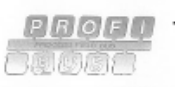

(Official in Charge)

Board of PROFIBUS Nutzerorganisation e. V. (E. Küster) (K.-P. Lindner)

# **1 Messumformer**

# **1.1 Leistungsbeschreibung**

# 1.1.1 Funktionen und Verwendung

Der Feuchte-Messumformer testo 6681 mit Profibus-Modul wird zusammen mit steckbaren, abgeglichenen Fühlern der Familie testo 6610 eingesetzt.

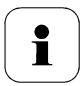

Informationen zu Inbetriebnahme, Bedienung und Wartung der Fühler testo 6610 entnehmen Sie bitte *Band 2, Kapitel [2.](#page--1-0)*

Der Feuchte-Messumformer testo 6681 eignet sich u. a. für folgende Einsatzbereiche mit Profibus-Vernetzung:

- Prozessmesstechnik
- Reinräume
- Teststände
- **Trocknungsprozesse**
- Produktions- und Lagerluftqualität
- Anspruchsvolle Raumklimaanwendungen.

# 1.1.2 Lieferumfang

Zum Lieferumfang des Feuchte-Messumformers testo 6681 gehören:

- Tastenblende
- Rückwandhalterung

# 1.1.3 Zubehör

Für den Feuchte-Messumformer testo 6681 steht u. a. folgendes Zubehör zur Verfügung:

- Schutzkappen für Fühler
- Netzteil
- P2A-Software (Parametrier-, Abgleich- und Analysesoftware)
- Montagezubehör.

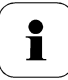

Informationen über Zubehör sowie die Bestellnummern finden Sie im *Band 2, Kapitel [4.2](#page--1-0)* oder unter *www.testo.com*.

# 1.1.4 Technische Daten

#### **Messgrößen**

- Feuchte (diverse Größen und Einheiten)
- Temperatur (°C / °F)

#### **Messbereich**

- fühlerabhängig

#### **Genauigkeit**

- fühlerabhängig

#### **Auflösung**

- 0,1 % rF bzw. 0,1 °C/0.1 °F

#### **Messtakt**

 $-1/s$ 

#### **Schnittstelle**

Mini-DIN für P2A-Software (Abgleich- und Parametrier-Software)

#### **Spannungsversorgung**

- 4-Draht (getrennte Signal- und Versorgungsleitungen): 20 ... 30 V AC/DC, 300 mA Stromaufnahme

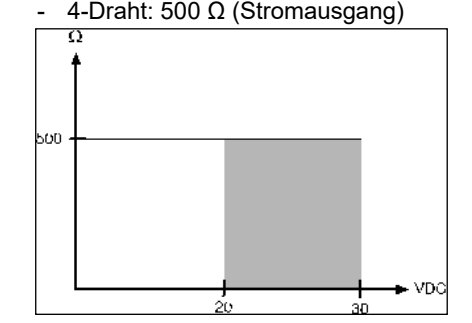

### **Analogausgang\***

- $-$  0 ... 1 V  $\pm$  1,5 mV (4-Draht) oder
- $-0...5$  V  $\pm$  7,5 mV (4-Draht) oder
- $-$  0 ... 10 V  $\pm$  15 mV (4-Draht) oder
- $-$  0 ... 20 mA  $\pm$  0,03 mA (4-Draht) o.
- $-4$  ... 20 mA  $\pm$  0,03 mA (4-Draht)

#### **Analogausgang Auflösung**

- 12 bit

#### **Relais**

- 4 Relais 250 V AC/DC, 3 A (optional)

#### **Display**

2-zeiliges LCD mit Klartextzeile (optional)

#### **Einsatztemperatur Gehäuse**

- $40$  ... 70 °C/-40 ... +158 °F, mit Display 0 ... 50 °C/+32...+122 °F
- bei integrierten Relais: -40...+60 °C

#### **Lagertemperatur**

 $- 40$  ... 80 °C/-40...+176 °F

## 1.1.5 Abmessungen

#### **Gehäuse, Gewicht**

- Metall: 1,960 kg
- Profibus: 0,610 kg

#### **Schutzart**

IP 65 nur, wenn der Messumformer verdrahtet ist und/oder Dichtstopfen eingefügt sind

#### **Richtlinien, Normen und Prüfungen**

EG-Richtlinie: 2014/30/EU

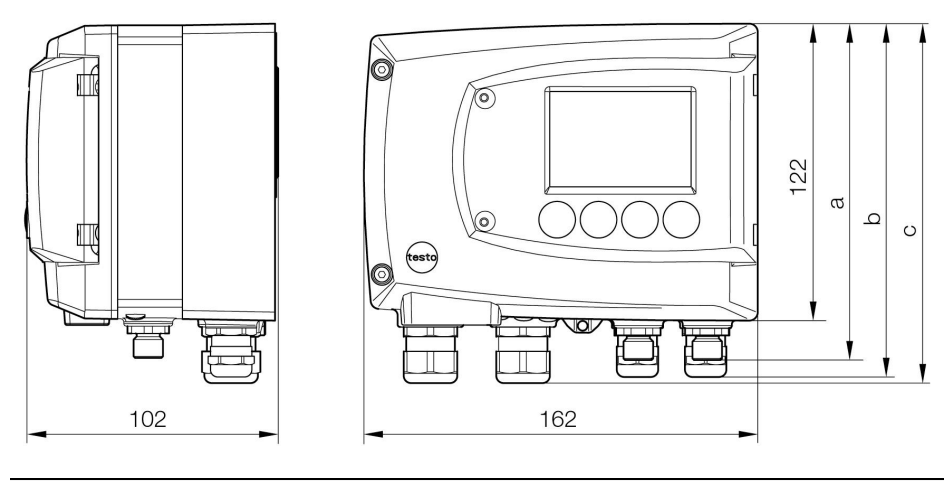

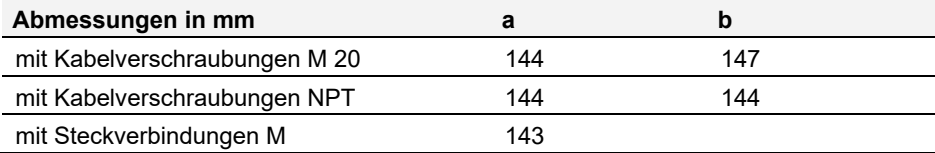

# **1.2 Produktbeschreibung**

# 1.2.1 Auf einen Blick

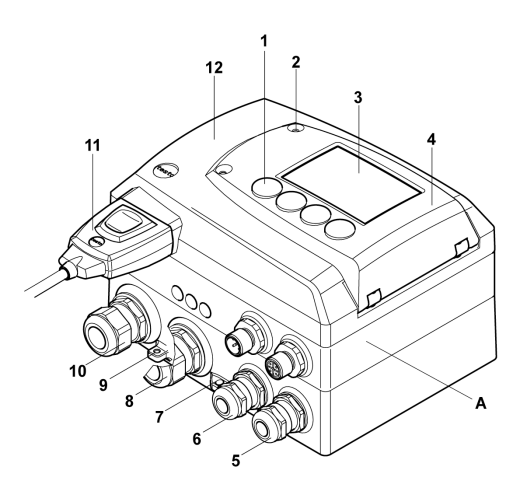

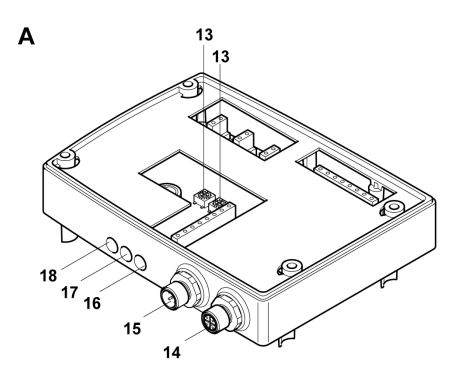

- Tasten (mit optionalem Display)
- Verschraubung Serviceklappe (selbstsichernd, 2x)
- Display (optional)
- Serviceklappe
- Verschraubung\* M 16 x 1,5, z. B. Analogausgänge
- Verschraubung\* M 16 x 1,5, z. B. Spannungsversorgung
- Öse für Messstellenschild
- Verschraubung\* M 20 x 1,5, z. B. Relais R 3 und R 4
- Erdungs-/PE-Anschluss
- Verschraubung\* M 20 x 1,5, z. B. Relais R 1 und R 2
- Fühlerstecker (testo 6610)
- Gehäuseoberteil
- alternativ sind NPT-Kabelverschraubungen oder M-Steckverbindungen lieferbar
- A Profibus-Modul
- Drehcodierschalter zur Adressierung
- Profibus M12 Buchse
- Profibus M12 Stecker
- LED: Bus-Fehler
- LED: Systemfehler
- LED: Versorgung

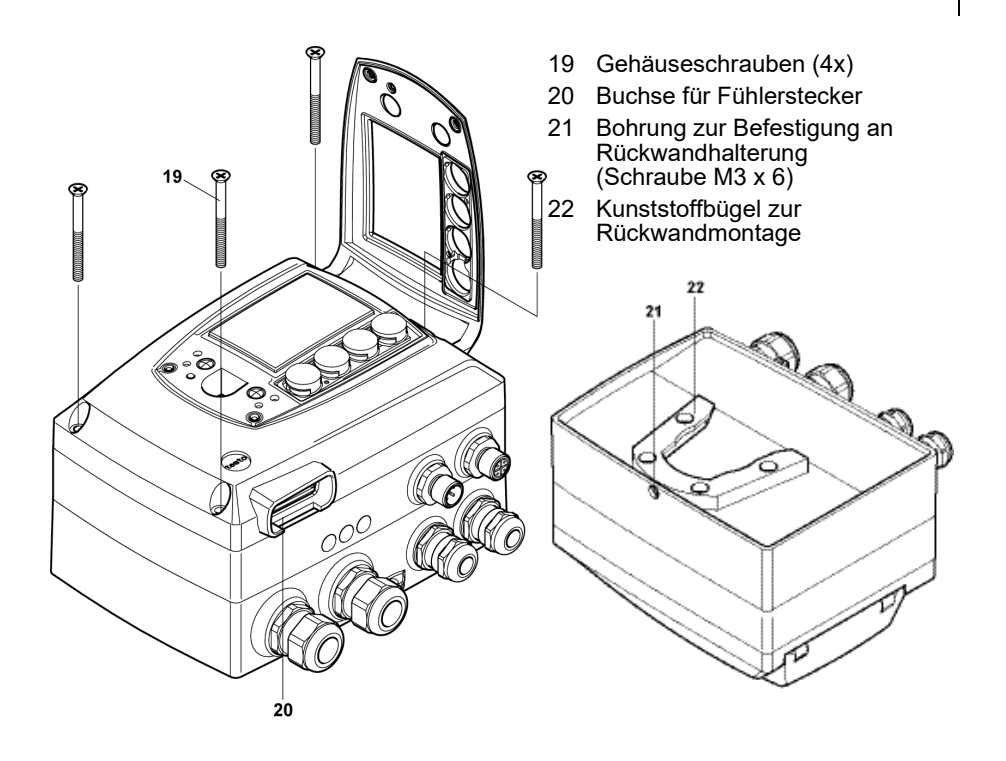

# 1.2.2 Verwendbare Fühler

Der Feuchte-Messumformer testo 6681 kann mit folgenden Fühlern eingesetzt werden:

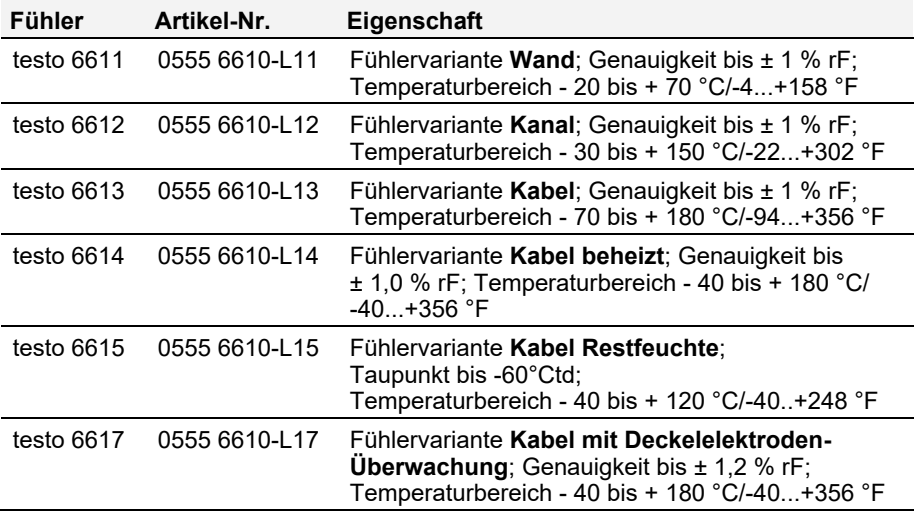

# 1.2.3 Display und Tastatur

Die Displayoption ermöglicht die Bedienung des Feuchte-Messumformers testo 6681 über Display und vier Tasten.

Die LCD-Anzeige besteht aus zwei 7-Segment-Zeilen zur Anzeige von Messwerten und Einheiten sowie einer Informationszeile (beispielsweise für Statusmeldungen).

Helligkeit und Kontrast der Anzeige und die Hintergrundbeleuchtung (permanent oder aus) können über das Bedienmenü oder die P2A-Software verändert werden.

# 1.2.4 Serviceschnittstelle

Hinter der Serviceklappe befindet sich die Parametrierbuchse (Mini-DIN) als Schnittstelle zur P2A-Software.

# 1.2.5 Relaisplatine (Option)

Diese verfügt über eine potentialfreie Schaltleistung von 250 V AC / 3 A. Schaltschwellen und Hysterese können über das Display, die P2A-Software oder über Profibus eingestellt werden. Weitere Eigenschaften sind:

- Funktion der Wechslerkontakte (Öffner/Schließer) frei wählbar
- 12 Anschlussklemmen für insgesamt 4 Relais.

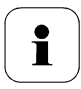

Sind keine Relais vorhanden, können dennoch Einstellungen zur Überwachung von Grenzwerten oder Alarmen über das Display vorgenommen werden. Der Alarmstatus wird im Display angezeigt.

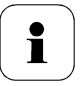

Lassen Sie den Messumformer nur in spannungslosem Zustand von autorisiertem Fachpersonal verdrahten und anschließen.

# 1.2.6 Analogausgänge

Als Analogausgänge verfügt der testo 6681 entweder über

- 2 bzw. optional 3 Stromausgänge 4 bis 20 mA / 0 bis 20 mA (4-Draht) oder
- 2 bzw. optional 3 Spannungsausgänge 0 bis 1 V / 0 bis 5 V / 0 bis 10 V (4-Draht).

Der Messumformer kann optional mit einem dritten Analogausgang bestellt werden.

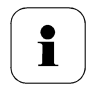

Ist das Profibus-Modul direkt im Feuchte-Messumformer testo 6681 integriert (Bestellcode B77), verfügt es über zwei Stromausgänge 4 ...20 mA.

# 1.2.7 Messgrößen

Es werden folgende Messgrößen angezeigt:

- Relative Feuchte in % rF (technisch)
- Relative Feuchte in % WMO\* (Berechnung nach WMO-Standard)
- Temperatur in °C und °F
- Taupunkttemperatur in °Ctd und °Ftd
- Absolutfeuchte in g/m<sup>3</sup> und gr/ft<sup>3</sup>
- Feuchtegrad in g/kg und gr/lb
- Enthalpie in kJ/kg und BTU/lb
- Psychrometertemperatur in °Ctw und °Ftw
- Wasserdampfpartialdruck in hPa und "H<sub>2</sub>O (inch H<sub>2</sub>O)
- Wassergehalt in ppm $\vee$ <sub>ol</sub> und % Vol
- Gemischtaupunkt H2O2 in °Ctm und °Ftm
- Gemischfeuchte für H<sub>2</sub>O<sub>2 in</sub> %rFm.
	- \*Es ist möglich, dass schon ab einer angezeigten Feuchte ab 70 % Betauung eintritt und am Display angezeigt wird. Diese Einheit wird u. a. in der Meteorologie verwendet. Bei der Berechnung der relativen Feuchte wird nach WMO der Magnus-Koeffizient bei unterkühltem Wasser verwendet.

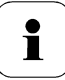

Berechnete Feuchtegrößen beziehen sich auf das Medium Luft. Bei anderen Gasen / Gaszusammensetzungen kann es zu Abweichungen kommen, z. B. bei der Enthalpie

# 1.2.8 Skalierung

Es gibt drei Arten von Min/Max Werten:

**1** Der Messbereich

In diesem Bereich liegt die maximale Sensorleistung. Werte außerhalb des Messbereichs werden z. B. über Meldungen angezeigt. Messbereich bitte aus der Tabelle (siehe unten) entnehmen.

**2** Standardskalierung

Dieser Messbereich wird standardmäßig den Ausgangssignalen zugeordnet:

- bei Auslieferung, wenn keine Angaben im Bestell-Code angegeben sind
- nach Wechseln der Einheit wird der im Gerät hinterlegte Messbereich standardmäßig eingesetzt.

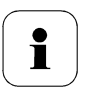

Auch im spannungslosen Zustand behält der Messumformer seine Skalierungen bei.

- **3** Die maximalen Einstellungen für die manuelle Skalierung
	- die Werte sind nicht ausdrücklich in der Tabelle angegeben. Die maximalen Grenzen lassen sich wie folgt berechnen:

X = Differenz zwischen MIN- und MAX-Wert der Standardskalierung (Max-Wert von Standard) + (50 % von X) (Min-Wert von Standard) – (50 % von X)

- Es ist damit möglich über den Messbereich hinaus zu skalieren, z. B. zur Anpassung der Skalierungsgrenzen an Vorgabewerte einer SPS. Bei der Alarmdefinition sind jedoch weiterhin die physikalischen Messbereichsgrenzen maßgebend.

 $\mathbf{r}$ 

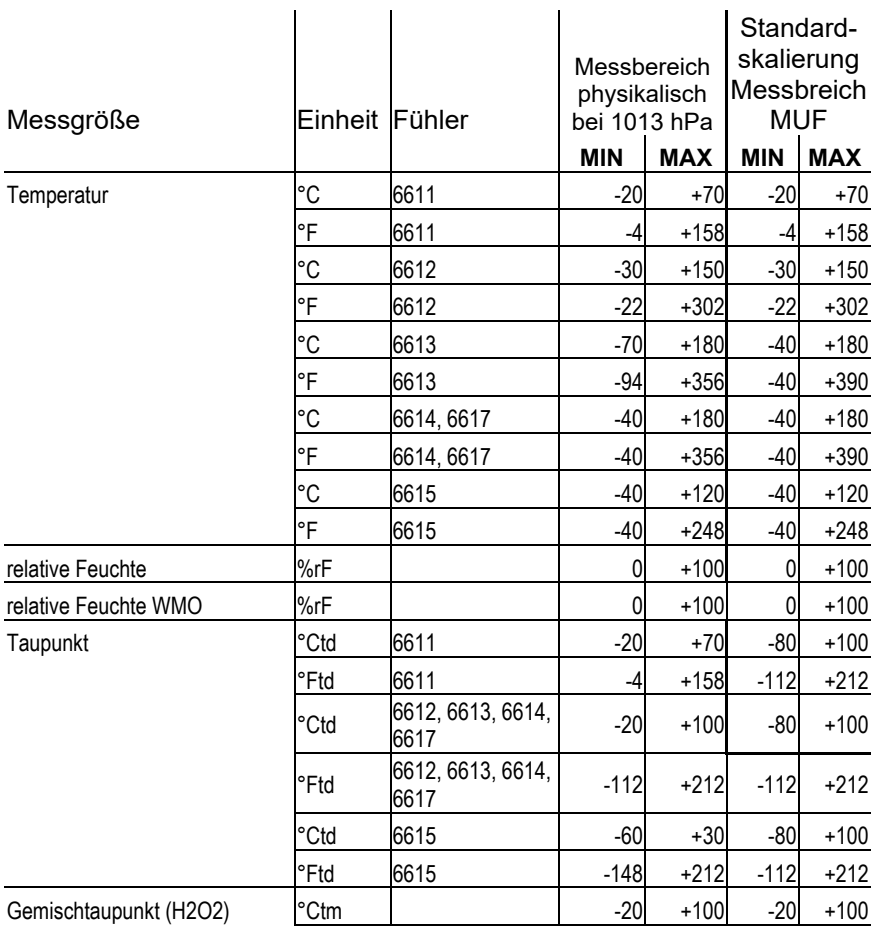

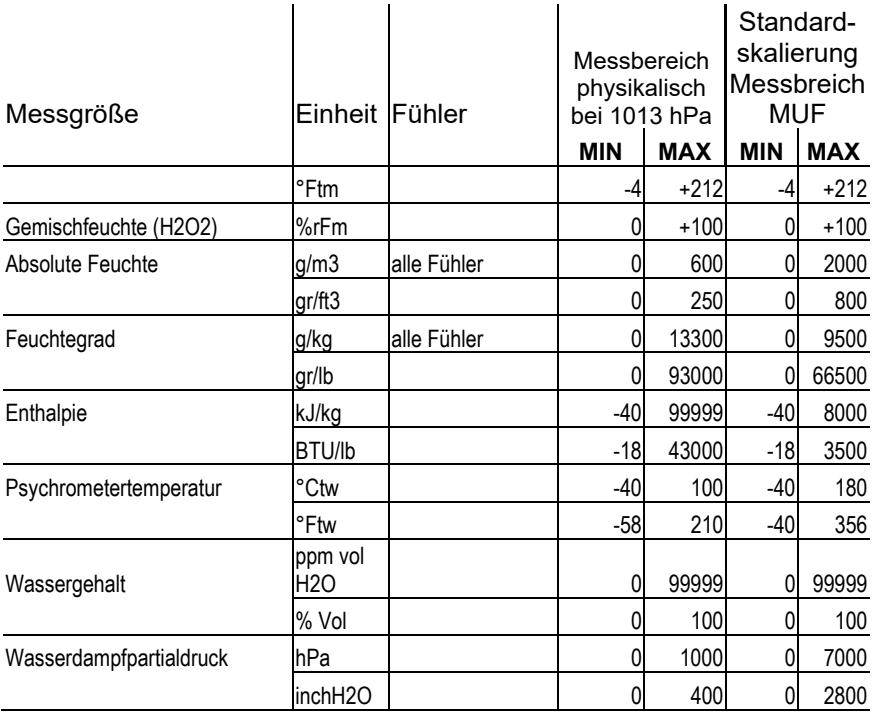

# 1.2.9 Alarmbehandlung

Für Alarm-Ober- und Untergrenzen können sowohl einzelne Alarme als auch Sammelalarme spezifiziert werden. Ist die Funktion Sammelalarm aktiviert, wird ein Alarm ausgelöst sobald die Alarmgrenze eines Alarms, der dem Sammelalarm zugeordnet ist, überschritten wird.

Der testo 6681 überwacht mit Hilfe der Relais Grenzwerte. Liegt ein Messwert außerhalb der Grenzwerte, wird ein vom Benutzer festgelegtes Relais geschaltet.

Kehrt der Messwert wieder um mehr als eine festgelegte Hysterese unter oder über den Grenzwert zurück, wird der Alarm zurückgenommen.

Zudem kann mit Hilfe eines Sammelalarm-Relais über das Auftreten von Fehler-/ Statusmeldungen informiert werden, siehe *Kapitel [1.5](#page-85-0)*, *[Status-,](#page-85-0)  Warn- [und Fehlermeldungen](#page-85-0)*.

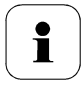

Gehen gleichzeitig mehrere Alarmmeldungen ein, so wird der letzte Alarm angezeigt. Wird der Alarm wieder zurückgenommen, werden die vorhergehenden Meldungen nicht mehr angezeigt.

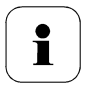

#### Beispiel:

Setzt eine Betauung des Fühlers ein erscheint auf dem Display die Meldung "Betauung" und die Statusanzeige "Start". Ist die Betauung vorüber wechselt die Statusanzeige von "Start" auf "Ende".

# **1.3 Inbetriebnahme**

## 1.3.1 Profibus-Modul (Best.-Nr. 0554 6686) einsetzen

Das Profibus-Modul kann nachträglich als Zubehör bestellt werden. Es lässt sich einfach in den Feuchte-Messumformer testo 6681 einsetzen.

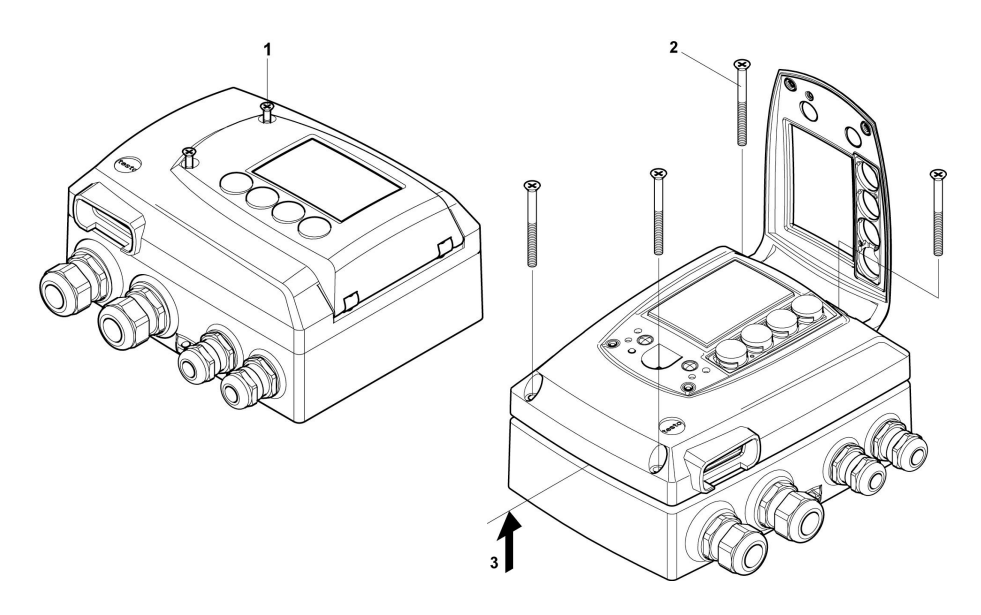

- $\checkmark$  Der Fühlerstecker muss herausgezogen sein.
- **4** Verschraubung **(1)** der Serviceklappe lösen und diese öffnen.
- **5** Gehäuseschrauben **(2)** lösen und herausnehmen.
- **6** Gehäuseoberteil abnehmen **(3)** und auf sauberer Unterlage ablegen.

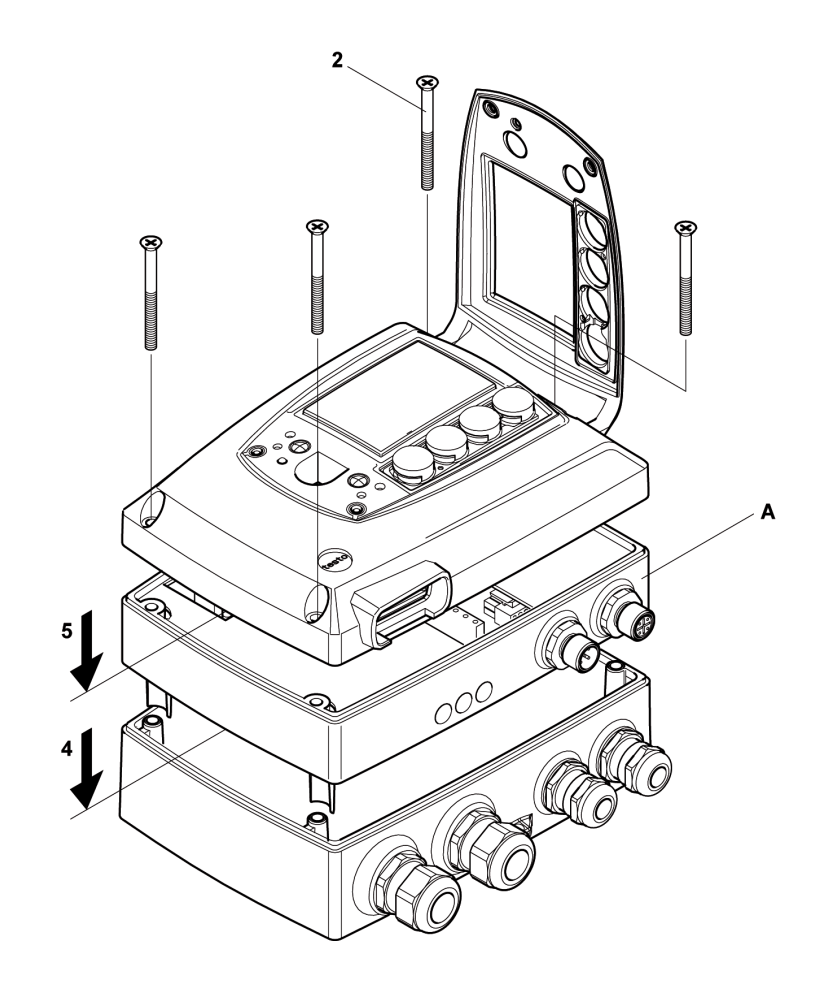

**7** Profibus-Modul **(A)** auf Geräteunterteil setzen **(4)**.

i

Stellen Sie gegebenenfalls die Adresse manuell über die Drehcodierschalter ein (siehe *Kapitel [1.3.3.6](#page-37-0)*), bevor Sie das Gerät fixieren.

**8** Geräteoberteil aufsetzen **(5)** und mittels Gehäuseschrauben **(2)** fixieren.

## 1.3.2 Gerät montieren

### **1.3.2.1 Wandmontage (für Fühler testo 6611 / 6613 / 6614 / 6615 / 6617)**

### **Rückwandhalterung anbringen**

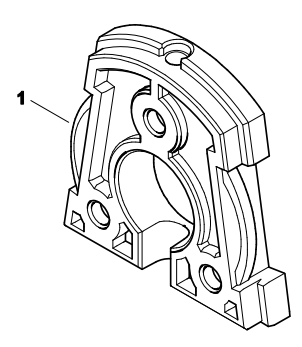

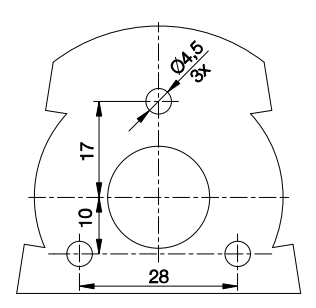

- **1** Sicherungsschraube (Pos. **(4)** Zeichnung Seite *21*) entfernen und Rückwandhalterung vom Kunststoffbügel (Pos. **(2)** Zeichnung Seite *21*) abziehen.
- **2** Rückwandhalterung an die Montageposition halten und die drei Bohrlöcher markieren.
- **3** Drei Löcher (∅ 5 mm) bohren und ggf. Dübel einsetzen.
- **4** Rückwandhalterung anschrauben. Darauf achten, dass die Klemmbügel **(1)** zur Wand zeigen müssen.

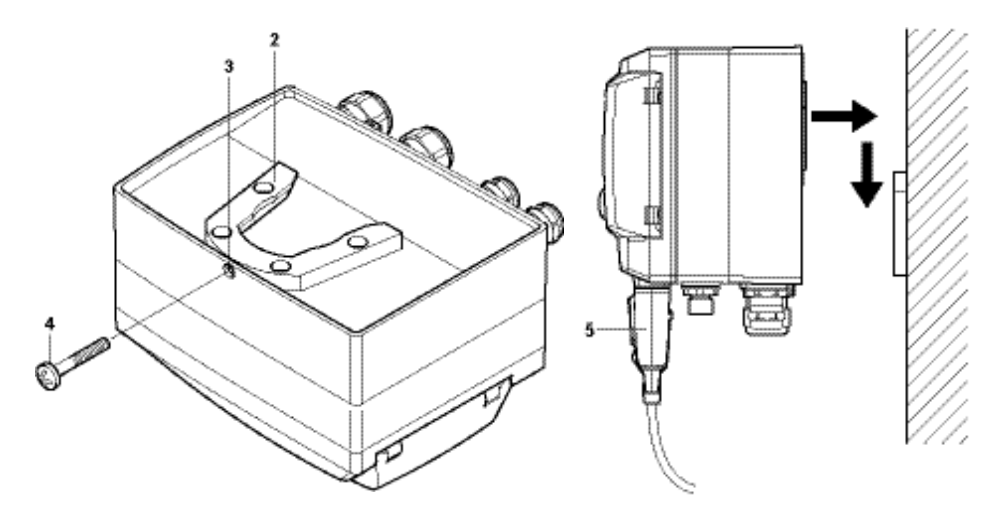

### **Gerät an Rückwandhalterung befestigen**

- **1** Kunststoffbügel **(2)** an der Geräterückseite bis zum Einrasten auf die Rückwandhalterung aufschieben (siehe Pfeile).
- **2** Schraube **(4)** durch Bohrung **(3)** stecken und mit Rückwandhalterung verschrauben.
- **3** Fühlerstecker **(5)** in Steckbuchse einschieben, bis er einrastet.

## **1.3.2.2 Kanalmontage (für Fühler testo 6612)**

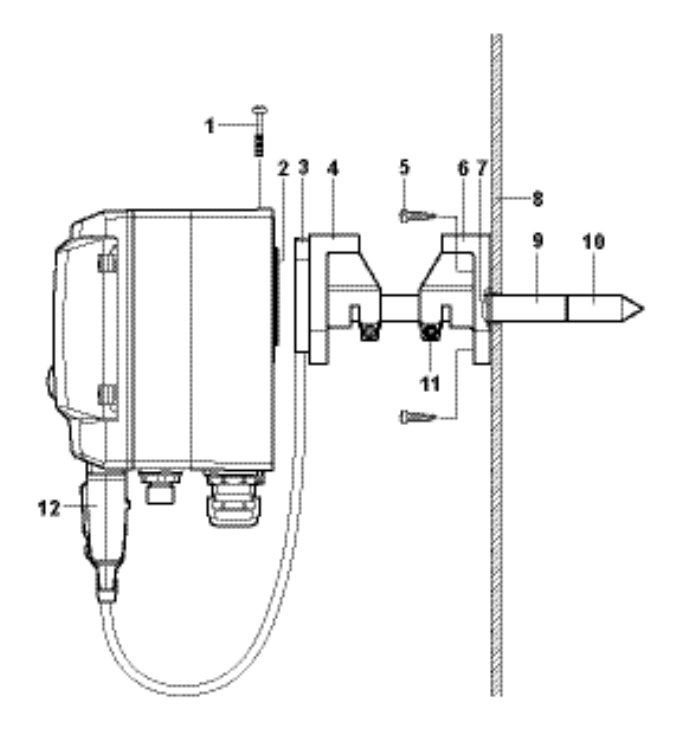

- **1** Wand-/Kanalhalterung (Best.-Nr. 0554 6651) **(6)** an Kanalwand **(8)** halten und Bohrlöcher für Wand-/Kanalhalterung und Sondenrohr markieren.
- **2** Zum Durchführen des Sondenrohrs Loch (∅ 12,5 mm) in Kanalwand bohren.
- **3** Wand-/Kanalhalterung **(6)** mit Schrauben **(5)** an der Kanalwand befestigen.
- **4** Sondenrohr **(9)** mit Filter **(10)** durch das Mittelloch des Haltewinkels schieben.

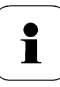

Die Wand-/Kanalhalterung **(6)** verfügt über einen O-Ring **(7)** zur Abdichtung gegen den Kanal. Das Sondenrohr **(9)** vorsichtig durch die Wand-/Kanalhalterung führen, damit der O-Ring nicht beschädigt wird.

**5** Korrekte Position des Sondenrohrs **(9)** mit Schraube **(11)** fixieren und markieren (Sondenrohr möglichst weit einschieben).

**6** Kunststoffbügel **(2)** auf Rückseite des Messumformers bis zum Einrasten auf Halterung **(3, 4)** schieben.

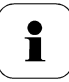

Berücksichtigen Sie das Gewicht des Messumformers. Sorgen Sie für eine stabile Befestigung der Halterungen **(4, 6)**.

- **7** Schraube **(1)** durch Bohrung auf Geräteoberseite stecken und mit Halterung **(3)** verschrauben.
- **8** Fühlerstecker **(12)** in Steckbuchse einschieben, bis er einrastet.

## 1.3.3 Gerät anschließen

**Gerät öffnen**

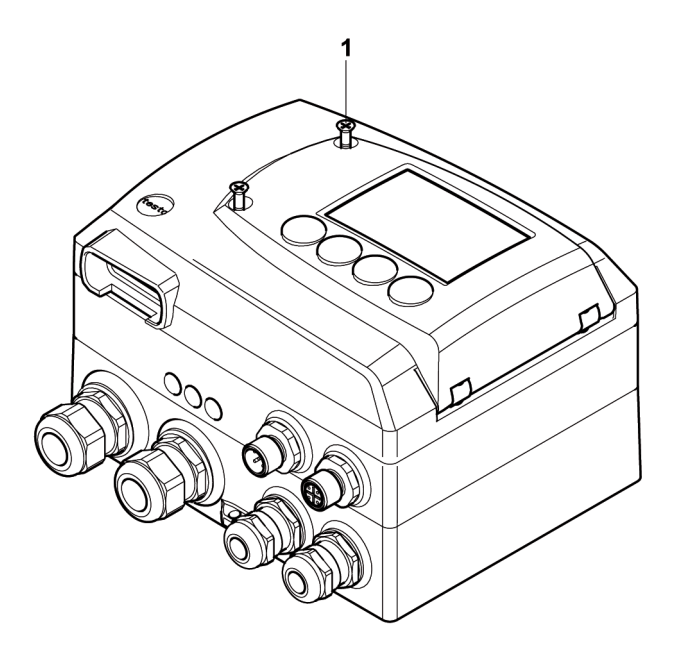

**1** Verschraubung **(1)** der Serviceklappe lösen und diese öffnen.

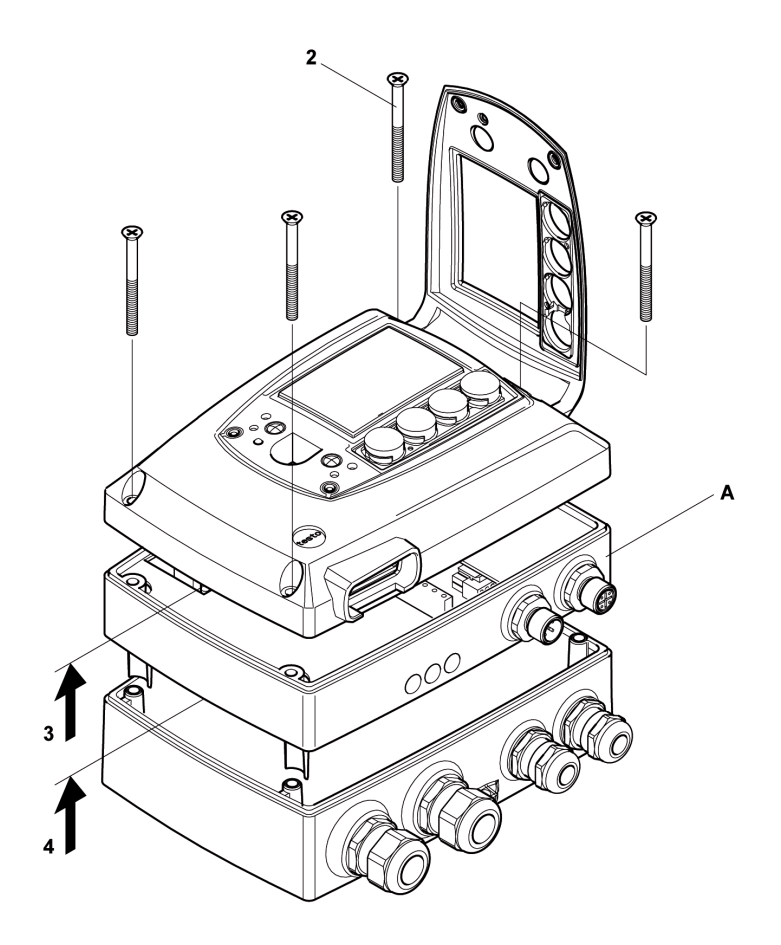

**2** Gehäuseschrauben **(2)** lösen und herausnehmen.

Wichtiger Hinweis.

i

Das Profibus-Modul **(A)** ist bereits durch das Herausnehmen der Gehäuseschrauben **(2)** vom Geräteunter- und -oberteil gelöst.

- **3** Gehäuseoberteil abnehmen **(3)** und auf sauberer Unterlage ablegen.
- **4** Profibus-Modul **(A)** vom Gehäuseunterteil abnehmen **(4)** und ebenfalls auf sauberer Unterlage ablegen.

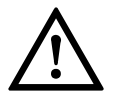

### **Warnung!**

Elektrische Spannung.

Kurzschlussgefahr! Schalten Sie den Netzanschluss vor dem Anschließen des Messumformers spannungsfrei!

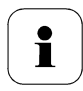

Lassen Sie den Messumformer nur in spannungslosem Zustand von autorisiertem Fachpersonal verdrahten und anschließen.

### <span id="page-26-0"></span>**1.3.3.1 Anschlussübersicht**

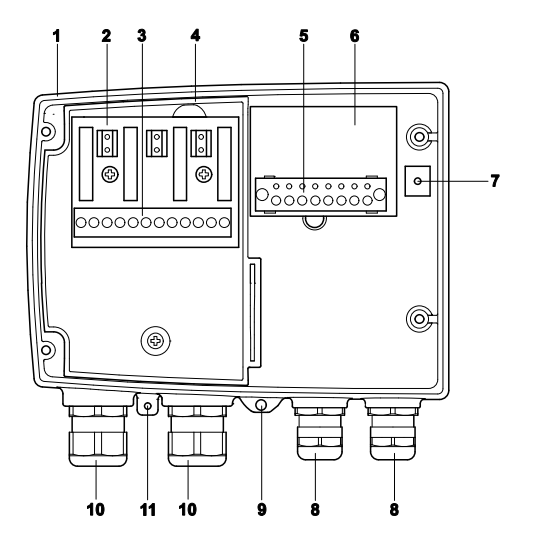

- 1 Gehäuseunterteil
- 2 Relaisplatine (Option)
- 3 Relaisanschlüsse
- 4 Isolierwanne für Relaisplatine
- 5 Anschlussleiste für Spannungsversorgung und Analogausgänge\*
- Der Messumformer testo 6681 mit integriertem Profibus-Modul (Bestellcode B 77) verfügt über zwei Stromausgänge 4 ... 20 mA.
- 6 Anschlussplatine
- 7 Erdungsanschluss (innen)
- 8 Verschraubung M 16 x 1,5\*\*
- 9 Erdungsanschluss (außen)
- 10 Verschraubung M 20 x 1,5\*
- 11 Öse für Messstellenschild<br>\*\* alternativ NPT Kahalvana
- alternativ NPT-Kabelverschraubung oder M-Steckverbindung.

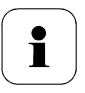

In den nachfolgenden Anschlussbeschreibungen wird auf diese Übersicht und ihre Nummerierung Bezug genommen.

### **1.3.3.2 Spannungsversorgung und Analogausgänge anschließen**

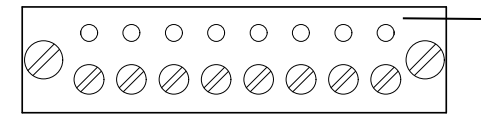

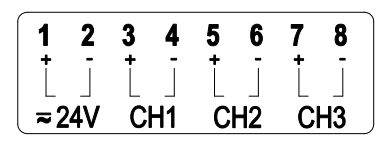

Anschlussleiste für Spannungsversorgung und Analogausgänge (Pos. **(5)** in der *Anschlussübersicht, Kapitel [1.3.3.1](#page-26-0)*).

- **1** Kabel mit Spannungszuführung und Analogsignalleitungen durch geöffnete Verschraubung M 16 x 1,5 (Pos. **(8)** in der Anschlussübersicht*, Kapitel [1.3.3.1](#page-26-0)* führen.
- **2** Kabelenden abisolieren, Adernendhülsen aufklemmen und mit den Spannungsanschlüssen verschrauben.
- **3** Verschraubung M 16 x 1,5 (Pos. **(8)** in der Anschlussübersicht*, Kapitel [1.3.3.1](#page-26-0)* schließen.

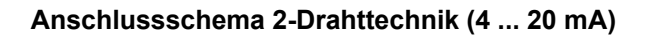

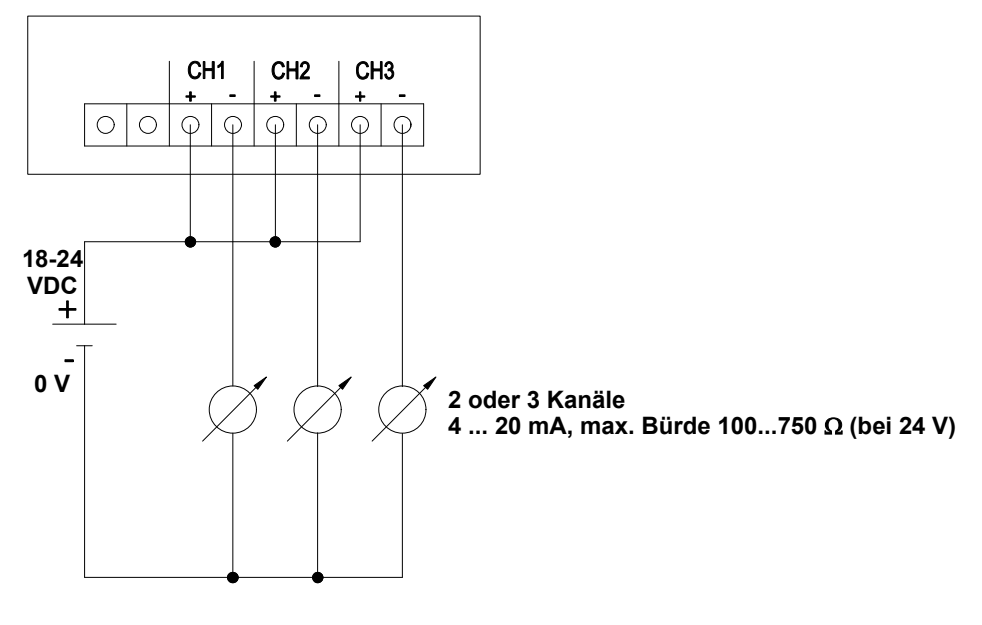

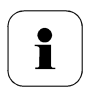

Wenn galvanische Trennung der Kanäle erforderlich ist, muss für jeden Kanal ein eigenes Netzteil verwendet werden.

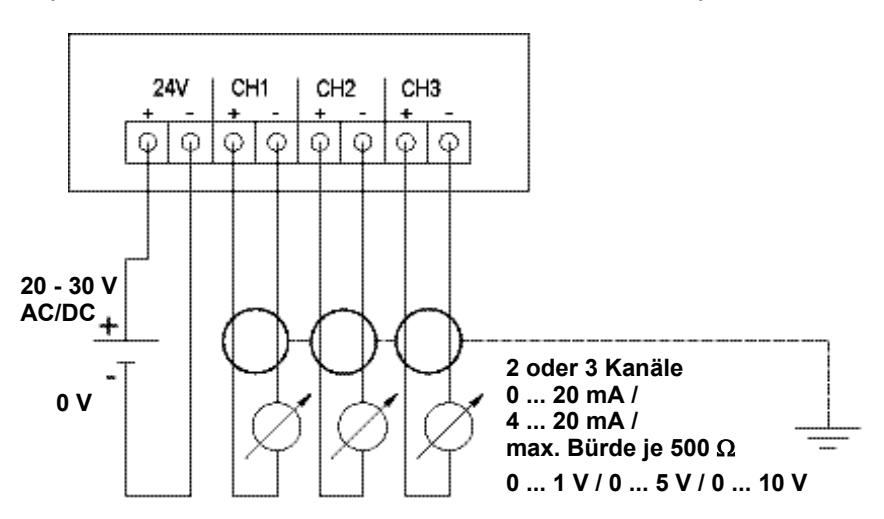

### **Anschlussschema 4-Drahttechnik (0 ... 20 mA / 4 ... 20 mA / 0 ... 1 V / 0 ... 5 V / 0 ... 10 V)**

 $\ddot{\mathbf{r}}$ 

Anforderung an die Anschlussleitung der Versorgung:

- isoliert mit Querschnitt mindestens 0.25 mm<sup>2</sup>
- die Versorgungsleitung muss gegen ein Überschreiten von 8 A abgesichert sein.
- ein AUS-Schalter muss in der Nähe leicht erreichbar installiert werden und als solcher gekennzeichnet sein.
- **1** Anschlusskabel der zwei bzw. optional drei Kanäle durch geöffnete Verschraubung M 16 x 1,5 (Pos. **(8)** in der Anschlussübersicht*, Kapitel [1.3.3.1](#page-26-0)* führen.
- **2** Kabelenden abisolieren, Adernendhülsen aufklemmen und entsprechend der Abbildung mit den Kanalanschlüssen verschrauben.
- **3** Verschraubung M 16 x 1,5 (Pos. **(8)** in der Anschlussübersicht*, Kapitel [1.3.3.1](#page-26-0)* schließen.

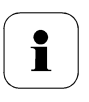

Der Anschluss der Analogausgänge ist nur erforderlich, sofern Sie neben der Nutzung der Messwerte über Profibus zusätzlich eine analoge Überwachung wünschen (z.B. für lokale Signalnutzung).

## **1.3.3.3 Relaisausgänge anschließen**

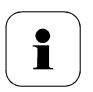

Lassen Sie den Messumformer nur in spannungslosem Zustand von autorisiertem Fachpersonal verdrahten und anschließen.

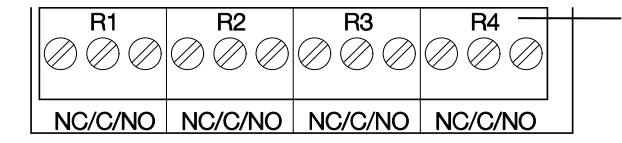

Relais-Anschlussleiste (Pos. **(3)** in der *Anschlussübersicht, Kapitel [1.3.3.1](#page-26-0)*.

Es sind optional zwölf Anschlussklemmen für insgesamt vier Relais vorhanden. Die Bezeichnungen NC/C/NO (Öffner / Wurzel bzw. Pol / Schließer) sind auf der Oberfläche der Platine eingeätzt.

### **Verwendung PG-Verschraubung**

- **4** Anschlusskabel für die Relais durch die geöffnete Verschraubung M 20 x 1,5 (Pos. **(10)** der Anschlussübersicht*, Kapitel [1.3.3.1](#page-26-0)* führen.
- **5** Kabelenden abisolieren und Adernendhülsen aufklemmen.
- **6** Relais entsprechend der gewählten Funktion (Öffner/Schließer) anschließen (siehe nachfolgende Abbildungen; der Anschluss ist beispielhaft am Relais 1 dargestellt).

### **Verwendung Steckverbindungen (optional)**

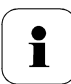

Die Steckverbindung nur im spannungslosen Zustand stecken bzw. trennen.

**1** Stecker der Sondenleitung und die Kupplung von eventuell vorhandenen Fremdkörpern reinigen.

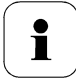

Zum Schutz vor Verunreinigungen Stecker der Sondenleitung nicht längere Zeit vom Gerät trennen.

### **Anschlusshinweise**

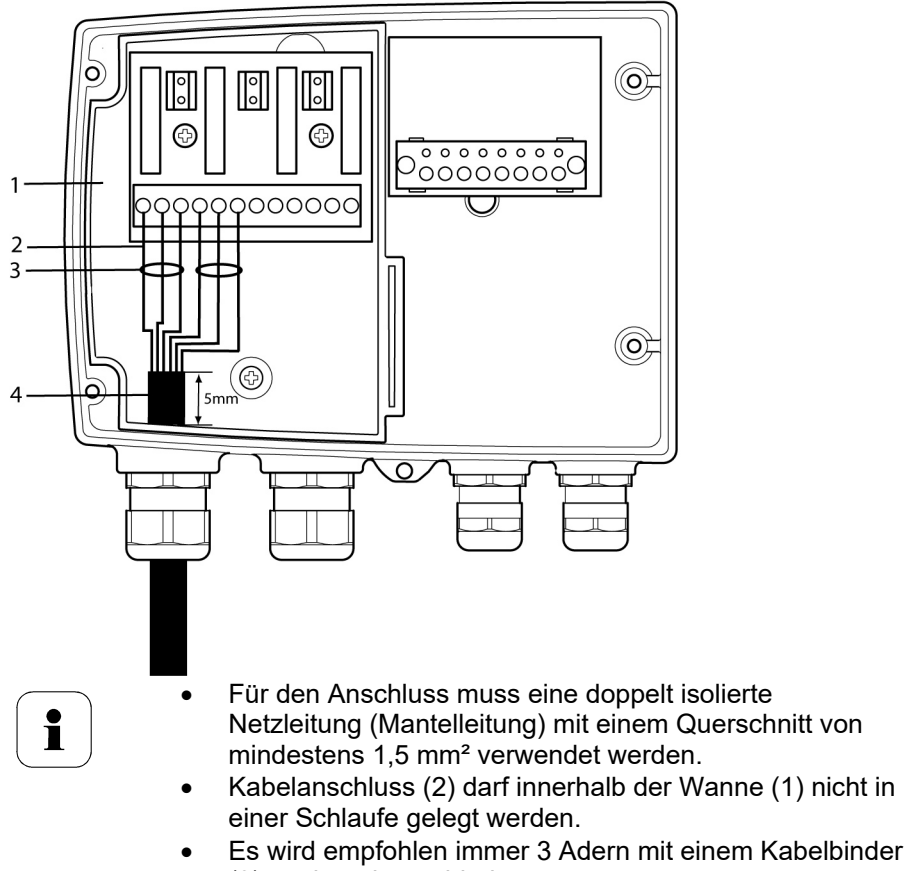

(3) aneinander zu binden. • Die Leitungsisolierung muss mindestens 5mm (4) in die Wanne geführt werden.

### **Verwendung des Relais als Öffner (NC = Normally Closed)**

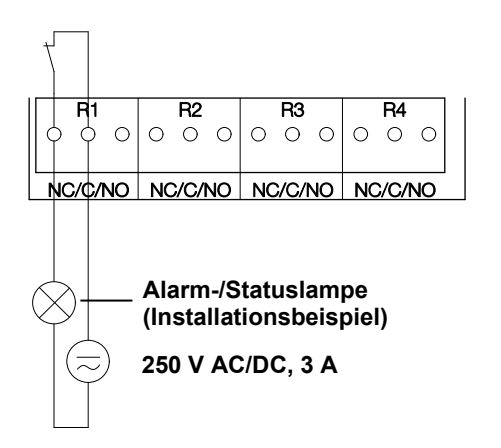

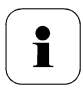

Die Betriebsleuchte (Alarm-/Statuslampe) leuchtet dauerhaft, bis das Relais öffnet oder der Stromkreis unterbrochen wird. Daher kann diese Schaltung zur Funktionsüberwachung des Alarm-Stromkreises verwendet werden, da z. B. ein Kabelbruch durch Erlöschen der Betriebslampe angezeigt wird.

### **Verwendung des Relais als Schließer (NO = Normally Open)**

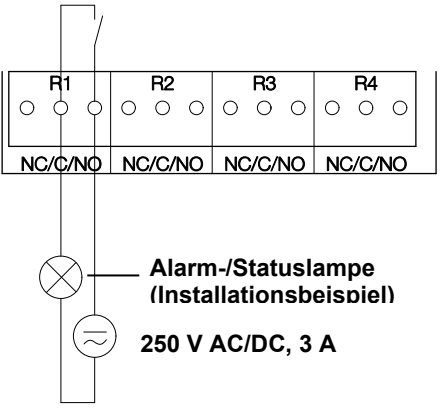

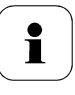

Die Betriebsleuchte (Alarm-/Statuslampe) leuchtet nur bei Schalten (Schließen) des Relais. Eine Funktionsüberwachung des Alarm-Stromkreises ist daher bei dieser Schaltung nicht möglich.

**2** Verschraubung M 20 x 1,5 (Pos. **(10)** in der Anschlussübersicht*, Kapitel [1.3.3.1](#page-26-0)* schließen.

### **1.3.3.4 Option Steckerverbindung**

Optional können die PG-Verschraubungen der Signal- und Versorgungsleitungen durch Steckverbindungen, die am Gehäuse montiert sind, ersetzt werden (siehe Abb. 1 und 2). Die Relaisverdrahtung erfolgt über Standard-Kabeleinführungen und PG-Verschraubungen siehe Abb. 3 und 4

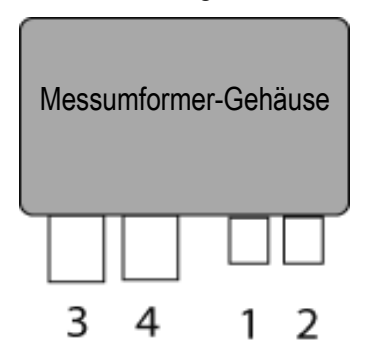

### **Steckverbindungen für Stromversorgung und Kanäle**

Steckverbindung M12 (5-polig) Buchse (1)

Ansicht von außen auf die Steckverbindungen im eingebauten Zustand.

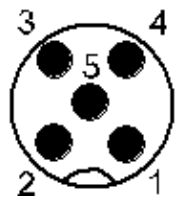

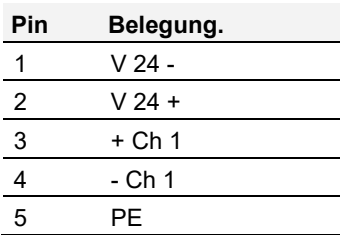

Steckverbindung M12 (5-polig) Stecker (2)

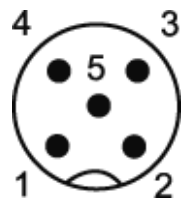

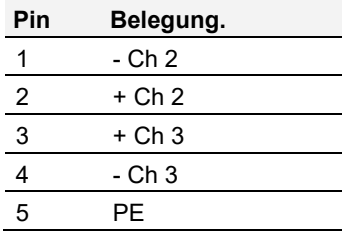

## **1.3.3.5 PE-/Erdungsanschluss herstellen**

Aufgrund des Metallgehäuses des testo 6681 empfehlen wir, das Gerät zu erden. Sie können dazu den geräteinternen Erdungsanschluss **(1)** oder den geräteexternen Erdungsanschluss **(2)** benutzen.

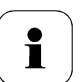

Den externen Erdungsanschluss nur in trockenen Innenräumen verwenden.

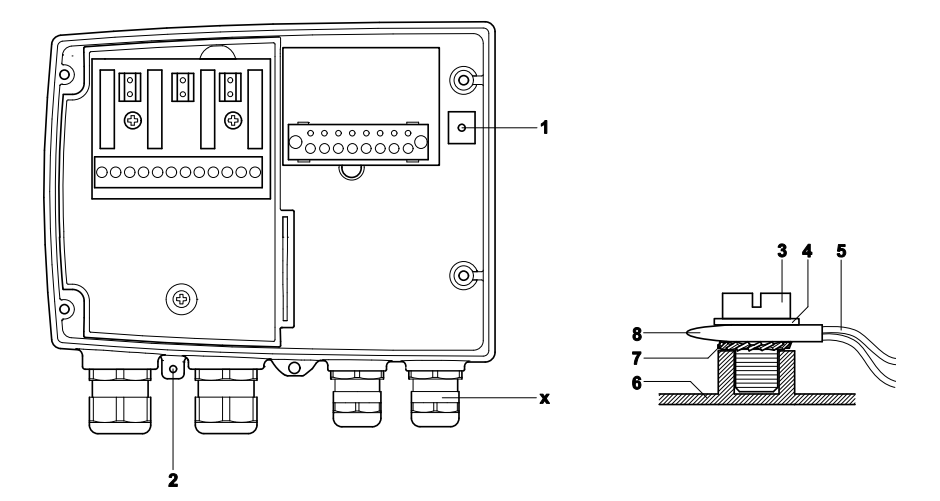

### **Geräteinternen Erdungsanschluss verwenden**

- **1** PE-Leitung (gelb-grün) **(5)** durch Kabelverschraubung **(x)** führen und mit Kabelschuh **(8)** versehen. Diesen auf Geräteseite **(6)** mit Schraube M 5 **(3)**, Unterlegscheibe **(4)** und Sprengring **(7)** am internen Erdungsanschluss **(1)** fixieren.
- **2** Das andere Kabelende entsprechend auf Schutzleiter (PE), z. B. eine Erdungsschiene legen.
#### **Geräteexternen Erdungsanschluss verwenden**

- **1** Geschirmtes Kabel **(5)** mit Kabelschuh **(8)** verwenden. Diesen mit Schraube M 5 **(3)**, Unterlegscheibe **(4)** und Sprengring **(7)** am externen Erdungsanschluss **(2)** fixieren.
- **2** Das andere Kabelende entsprechend auf Schutzleiter (PE), z. B. eine Erdungsschiene legen.

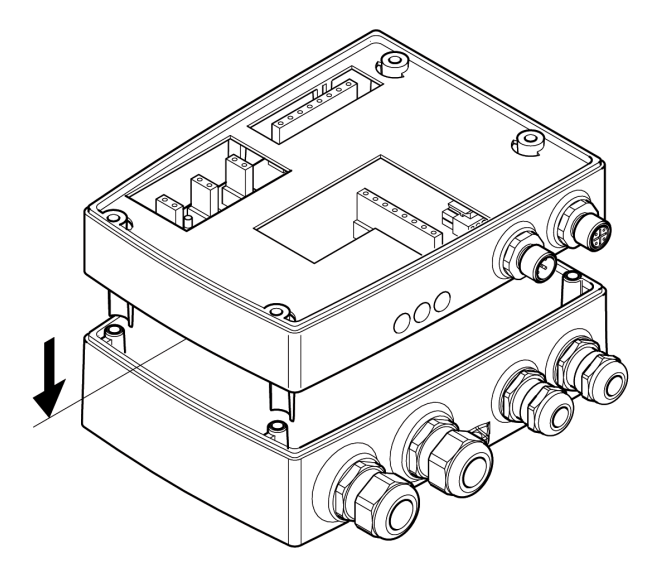

- **3** Profibus-Modul auf das Gehäuseunterteil aufsetzen (siehe Pfeil).
- **4** Zur Konfiguration des Profibus-Moduls siehe nachfolgendes Kapitel.
- Möchten Sie keine Konfiguration durchführen, schließen Sie den Messumformer (siehe *Kapitel [1.3.3.7](#page-40-0)*).

## <span id="page-37-0"></span>**1.3.3.6 Adresse manuell einstellen**

Damit die einzelnen Busteilnehmer vom Master gezielt angesprochen werden können, ist es erforderlich, dass jedem Busteilnehmer eine eindeutige Adresse zugeordnet wird.

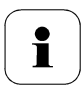

Wichtiger Hinweis:

Die Adresse eines Teilnehmers darf nur einmal vergeben werden! Eine Mehrfachvergabe einer Adresse hat Busstörungen zur Folge!

Im Auslieferungszustand ist beim testo 6681mit Profibus-Modul die Schalterstellung FF eingestellt. Möchten Sie die Adresse über die Profibus-Parametrierungssoftware z.B. Siemens Simatic PDM (siehe *Kapitel [1.3.5.4\)](#page-51-0)* einstellen, ist die Default-Einstellung erforderlich.

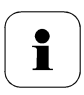

Die manuelle Adresseinstellung (Hard Adress) ist vorrangig der Einstellung über die Parametrierungssoftware (Soft Adress).

 $\checkmark$  Das testo 6681 muss vom Bussystem getrennt sein.

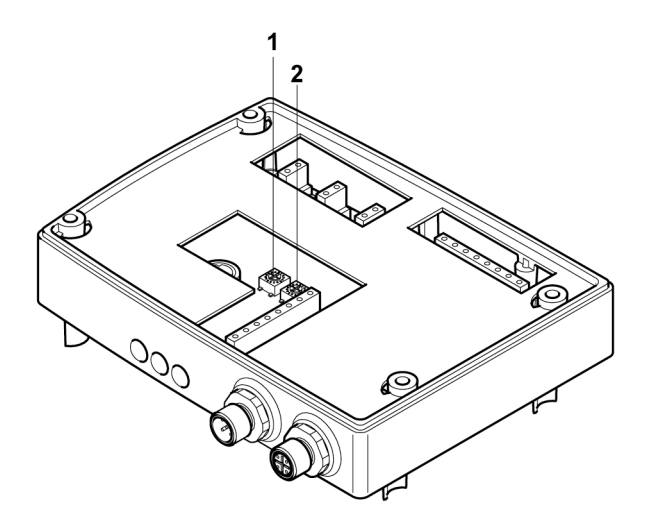

**1** Messumformer öffnen (siehe Abschnitt *Gerät öffnen, Kapitel [1.3.3\)](#page-24-0)*.

- Mit einem Kreuzschlitzschraubenzieher die Adresse über Drehcodierschalter **(1)** und **(2)** am Profibus-Modul einstellen (siehe folgenden Abschnitt*)*.
- Profibus-Modul einsetzten und Gerät schließen (siehe *Kapitel [1.3.3.7](#page-40-0)*).

#### **Adresstabelle**

Die Adressierung der Busteilnehmer erfolgt über die Drehcodierschalter (Pos **(1)** und **(2)** siehe Zeichnung Seite *30*) im Hexadezimal-System (siehe Tabelle).

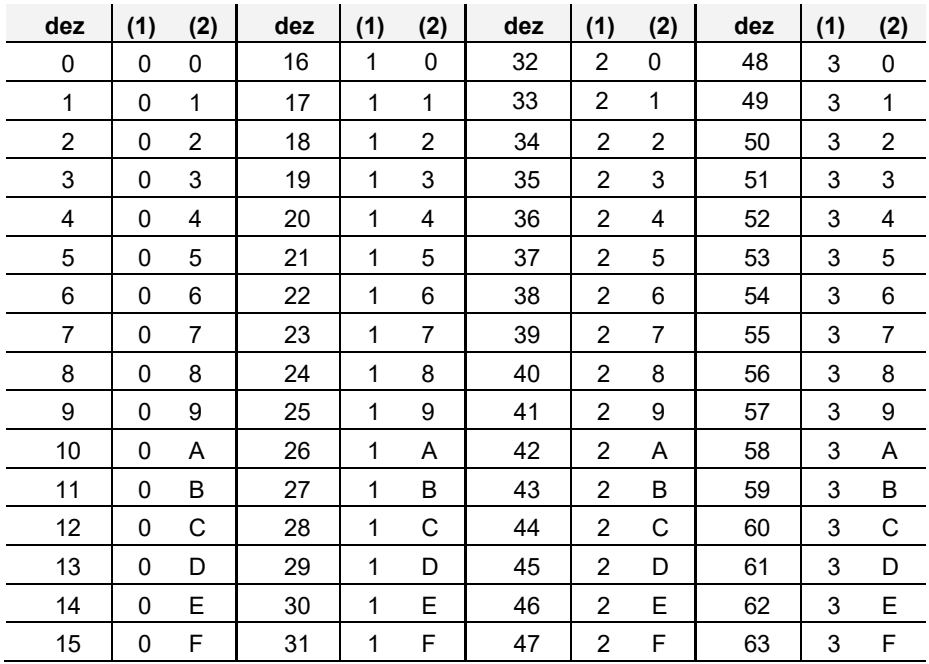

## **testo 6681 Profibus** - 1.3 Inbetriebnahme

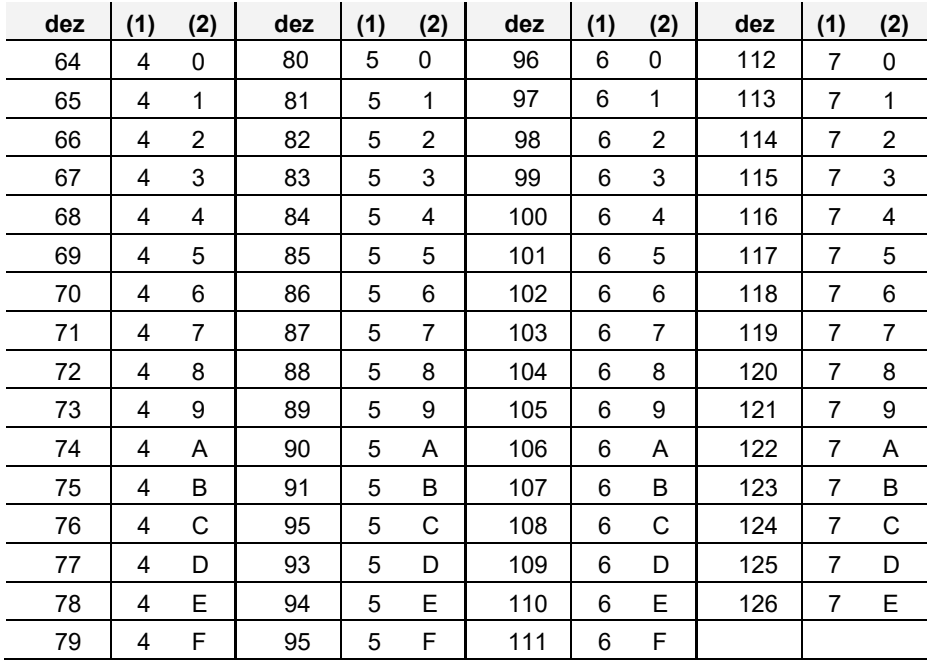

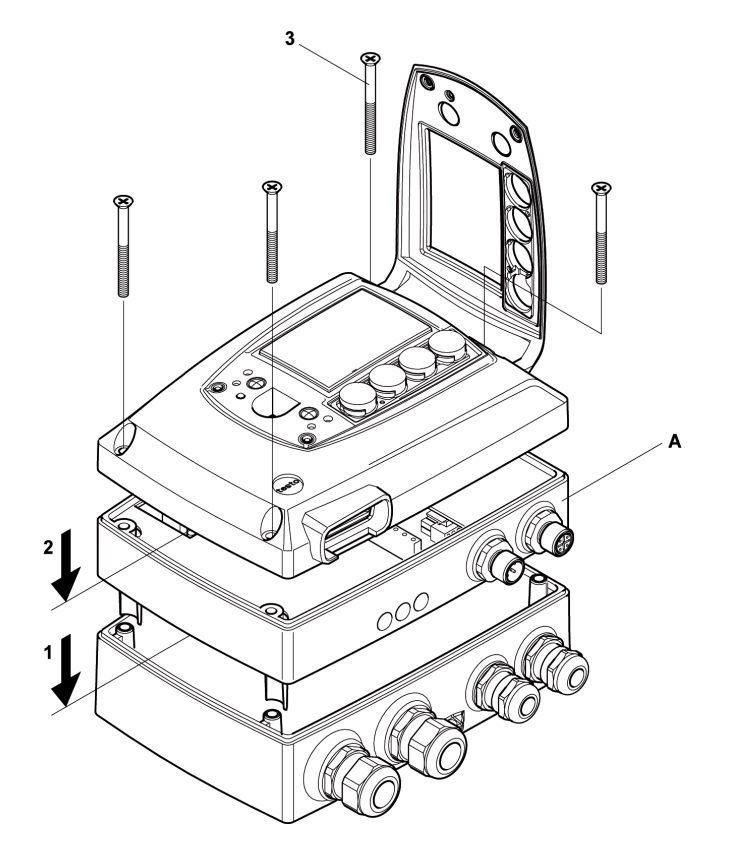

### <span id="page-40-0"></span>**1.3.3.7 Gerät schließen**

- **1** Profibus-Modul **(A)** auf Geräteunterteil setzen **(1).**
- **2** Geräteoberteil aufsetzen **(2)** und mittels Gehäuseschrauben **(3)** fixieren.

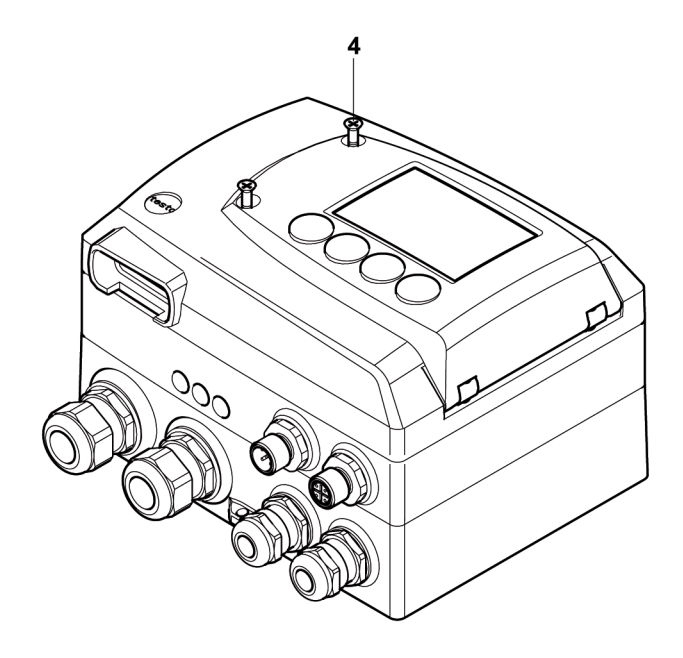

Serviceklappe schließen und Schrauben **(4)** hineindrehen.

## 1.3.4 Gerät an das Bussystem anbinden **Übersicht**

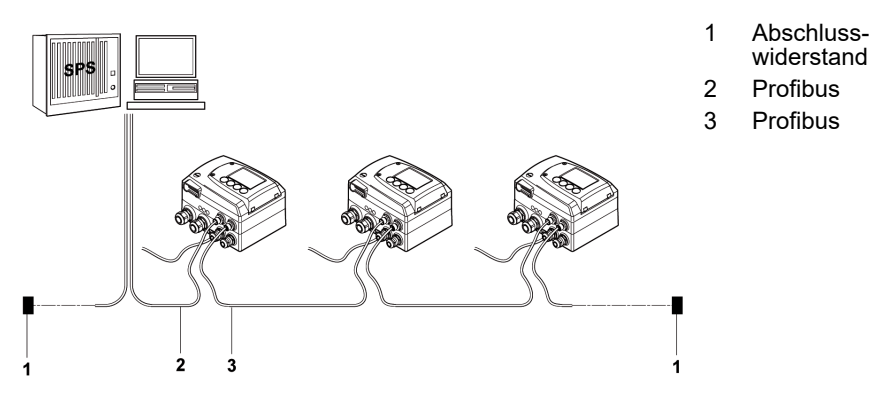

#### **Kenndaten**

- RS485 Übertragungstechnik
- Baudraten zwischen 9 kBit/s und 12 Mbit/s
- Anschluss in Linienstruktur (siehe Abb. oben).

#### **Stichleitungen**

Diese sind zu vermeiden, da sie Reflektionen auf dem Bus und somit Kommunikationsstörungen zur Folge haben (vor allem ab Übertragungsraten  $≥ 1.5$  Mbits/s).

Auch der Anschluss eines Busmonitors o.ä. stellt eine Stichleitung dar, daher sollten diese Geräte nur über aktive Stichleitungen angeschlossen werden (siehe Abschnitt *Abschlusswiderstand, Kapitel [1.3.4.2](#page-44-0)*).

#### **Teilnehmerzahl**

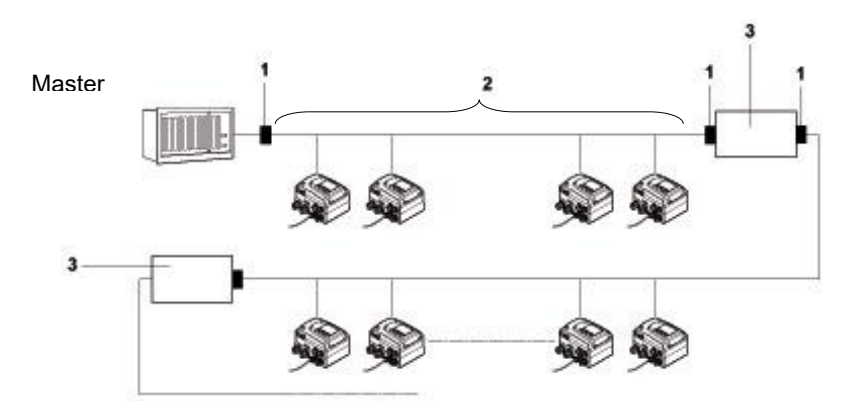

Pro Segment **(2)** können maximal 32 Teilnehmer angeschlossen werden.

Sollen mehr als 32 Teilnehmer in den Profibus integriert oder die Netzausdehnung erweitert werden, so sind sog. Repeater **(3)** (Leitungsverstärker) einzusetzen, die die einzelnen Bussegmente miteinander verbinden. Es sollten jedoch im Übertragungsweg zwischen dem Profibusmaster und dem Busteilnehmer maximal 9 Repeater **(3)** eingesetzt werden.

Insgesamt können maximal 126 Teilnehmer (inklusive Repeater) an den Bus angeschlossen werden. Die Repeater benötigen zwar keine eigene Busadresse, werden aber bei der Anzahl an Busteilnehmern mitgezählt.

Beachten Sie die Busabschlusswiderstände **(1)** (siehe Abschnitt *Abschlusswiderstand, Kapitel [1.3.4.2](#page-44-0)*).

## <span id="page-43-0"></span>**1.3.4.1 Datenübertragung und Baudrate**

Bei der RS485-Übertragungstechnik wird die Verwendung der geschirmten und verdrillten Zweidrahtleitung Kabeltyp A nach EN 50170 empfohlen:

- Schleifenwiderstand < 110 Ω/km
- Wellenwiderstand 135...165  $Ω$  (bei f= 3...20 MHz)
- Aderndurchmesser > 0,64 mm
- Adernquerschnitt > 0,34mm²
- Betriebskapazität < 30 pF/m.

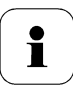

Je nach Übertragungsrate und Anzahl an Repeatern können bei dieser Übertragungstechnik Distanzen bis zu 10 km erreicht werden.

### **Leitungslängen**

Die Leitungslänge ist von der Baudrate abhängig (siehe Tabelle).

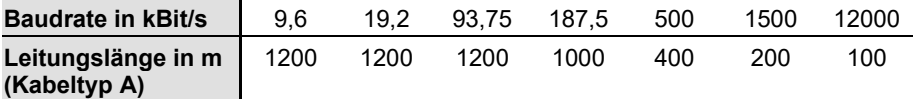

#### **Buszykluszeit**

Die Buszykluszeit wiederum ist abhängig von der Anzahl der Busteilnehmer und der gewählten Übertragungsrate (siehe Abb.).

Buszykluszeit (ms)

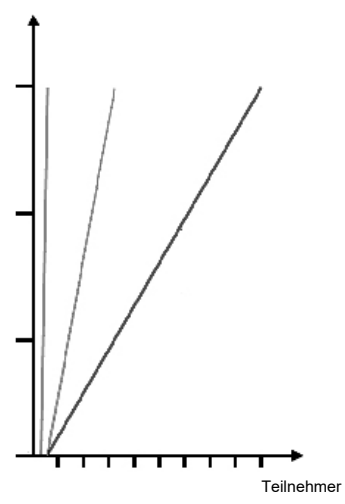

### <span id="page-44-0"></span>**1.3.4.2 Elektrische Anbindung**

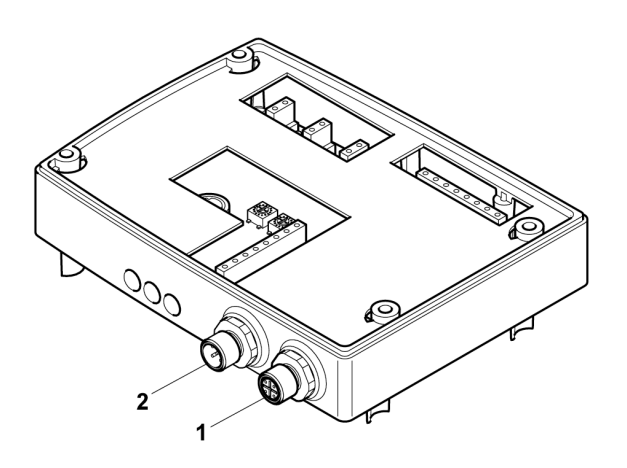

Um die Anbindung des Messumformers an den Profibus zu vereinfachen, verfügt das Profibus-Modul des testo 6681 über vorkonfektionierte Steckanschlüsse.

Mittels des Steckers **(2)** und der Buchse **(1)** (Zubehör 0554 6683) kann der testo 6681 mit der vorhandenen Kabelinfrastruktur in die Linienstruktur des Profibus eingebunden werden.

Die Pin-Belegung des Steckers und der Buchse ist gemäß IEC 60947-5-2 wie folgt:

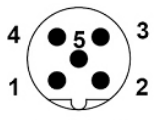

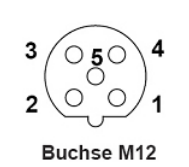

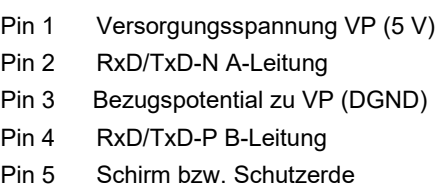

Stecker M12

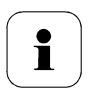

Bei gleichzeitiger Verwendung beider Steckverbindungen wird die Kommunikation des Busses bei der Integration oder der Entfernung eines Feldgerätes zwangsläufig unterbrochen.

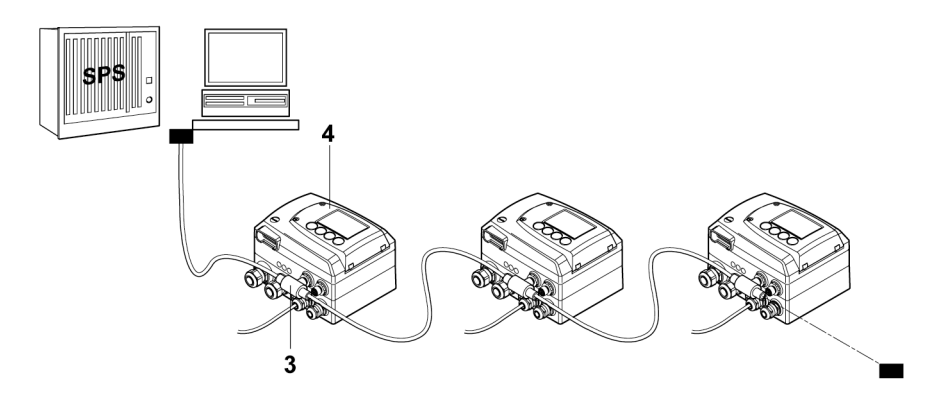

Alternativ kann der Messumformer über eine T-Steckverbindung **(3)** (Zubehör 0554 6687) an das Bussystem angebunden werden.

Mittels T-Steckverbindung **(3)** können die Feldgeräte **(4)** während des Messbetriebes abgekoppelt werden, dabei wird die Buskommunikation nicht unterbrochen. Allerdings sind die T-Steckverbindungen **(3)** nur bis zu einer Übertragungsgeschwindigkeit von 1,5 MBits/s vorteilhaft.

#### **Abschlusswiderstand**

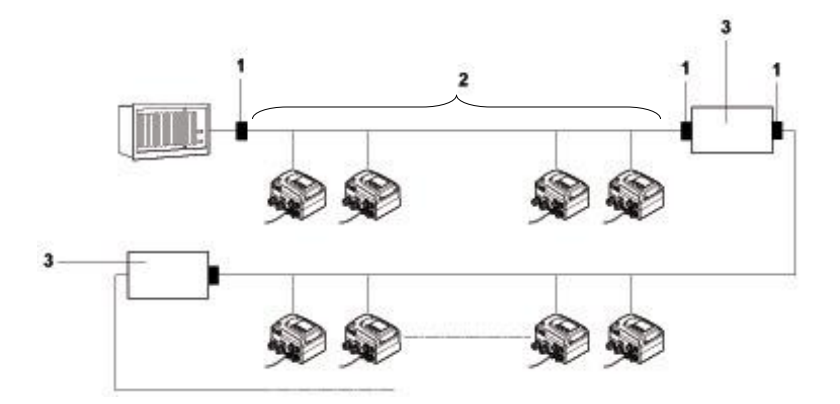

Zur Vermeidung von Kommunikationsstörungen aufgrund von Reflexionen muss am Busanfang und -ende eines jeden Segments **(2)** ein Busabschluss **(1)** angebracht werden (Zubehör 0554 6688).

#### **Schirmung**

Um den Profibus sicher vor elektromagnetischen Einflüssen zu schützen, sollte Sie

- geschirmte Datenleitungen vom Kabeltyp A (siehe *Kapitel [1.3.4.1](#page-43-0)*) verwenden.
- die Busleitungen möglichst separat von allen stromführenden Leitungen verlegen.
- den Kabelschirm beidseitig an den jeweils verbindenden Busteilnehmern anbringen.

• für optimalen Potentialausgleich zwischen den einzelnen Busteilnehmern sorgen (z.B. durch Potentialausgleichsleitung / gemeinsame Erdungsschiene).

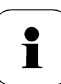

Ohne Potentialausgleich können die Potentialunterschiede zu niederfrequenten Ausgleichsströmen und im Extremfall zu Zerstörung der Leitungen führen.

Kann kein Potentialausgleich innerhalb des Systems gewährleistet werden, ist zu empfehlen, den Schirm nur einseitig aufzulegen und alle weiteren Erdungspunkte kapazitiv anzuschließen.

Verwendung des externen Erdungsanschluss nur in Innenräumen

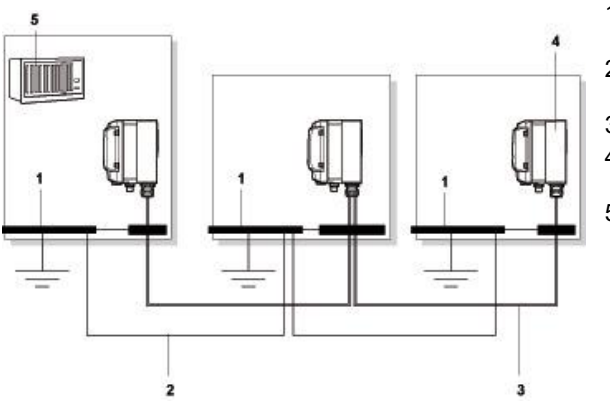

- 1 Potentialausgleichsschiene
- 2 Potentialausgleichsleitung
- 3 Datenleitung
- 4 Messumformer (Slave)
- 5 Master

## **1.3.4.3 Konfiguration**

Die Kommunikation im Profibus findet sowohl zyklisch (permanenter Datenaustausch wie z.B. der Messwerte Feuchte und Temperatur) als auch azyklisch statt (ereignisbedingter Datenaustausch wie z.B. Status-, Warnund Fehlermeldungen).

Der testo 6681 verfügt über zwei Messkanäle, die der Profibus-Schnittstelle bereitgestellt werden.

Messgrößen entnehmen Sie dem *Kapitel [1.2.7.](#page-14-0)*

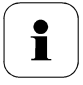

Im Auslieferungszustand ist für Profibus der Messkanal 1 mit Temperatur (°C) und der Messkanal 2 mit relativer Feuchte (%rF) eingestellt.

Zur Änderung der Werkseinstellungen des testo 6681 über Profibus wird z.B. das Profibus-Parametrierungstool Siemens Simatic PDM benötigt (siehe *Kapitel [1.3.5](#page-48-0)*).

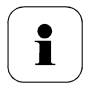

Für den zyklischen Dienst muss sichergestellt sein, dass die GSD-Datei (Geräte Stammdatei) in das Konfigurationstool des Master Klasse 1 eingelesen wurde.

Die GSD ist erhältlich unter:

- *www.profibus.com/pb/applications/gsd,*
- *[www.testo.com](http://www.testo.com/)* oder kann
- von der Produkt-CD, die dem testo 6681 beiliegt, heruntergeladen werden.

## <span id="page-48-0"></span>1.3.5 Profibus-Modul mittels EDD konfigurieren

### **1.3.5.1 Parametriersoftware starten**

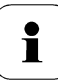

Die folgende Beschreibung der Konfiguration mittels Process Device Manager (PDM) bezieht sich auf die Stand-alone-Variante der Software Siemens Simatic PDM.

- $\checkmark$  Master Klasse 2 kann das Projektierungs- und Parametrierungstool Siemens Simatic PDM sein (mindestens Version 6.0 SP2).
- **1** Starten Sie die Software Simatic PDM
- Das Programmfenster wird geöffnet.

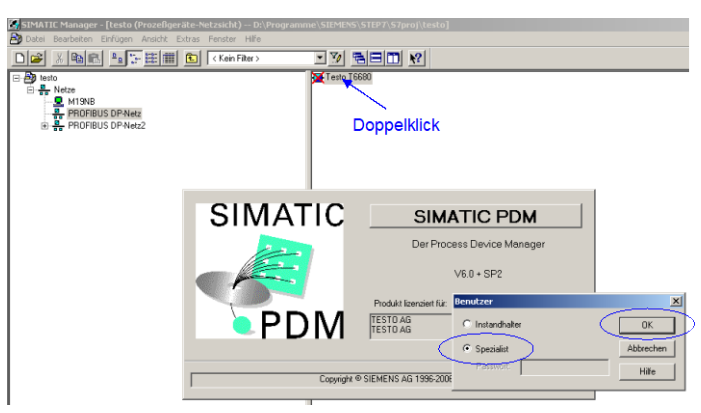

- **2** Im rechten Auswahlfenster durch einen Doppelklick den **testo 6680**  auswählen.
- Der Dialog **Simatic PDM - Benutzer** wird geöffnet.
- **3** Wählen Sie:
- **Instandhalter**, um Einstellungen des testo 6681 auszulesen oder
- **Spezialist**, um Parametrierungen der Messkanäle vorzunehmen (siehe Abschnitt *Menüpunkt Ausgang*, *Kapitel [1.3.5.3](#page-50-0)*).
- **4** Bestätigen Sie mit **[OK].**

## **1.3.5.2 Übersicht Bedienoberfläche**

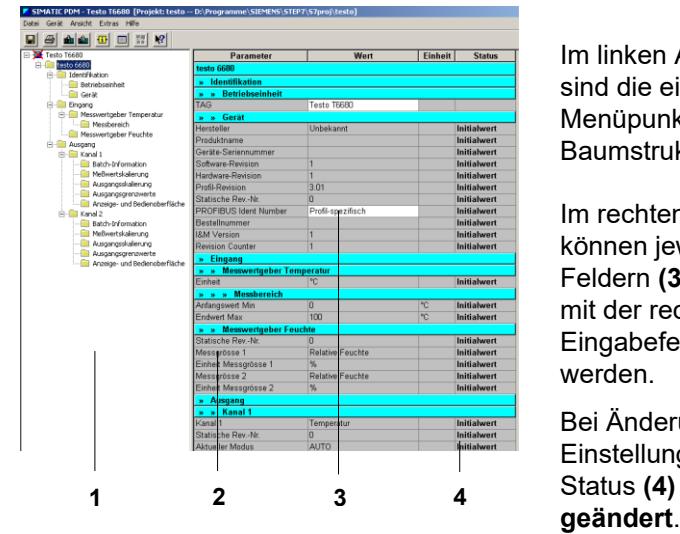

Im linken Auswahlfenster **(1)** sind die einzelnen Menüpunkte in einer Baumstruktur dargestellt.

Im rechten Auswahlfenster **(2)** können jeweils in den weißen Feldern **(3)** durch einen Klick mit der rechten Maustaste die Eingabefelder geöffnet werden.

Bei Änderungen der Einstellungen wechselt der Status **(4)** von **Initialwert** auf

## <span id="page-50-0"></span>**1.3.5.3 Menüpunkte**

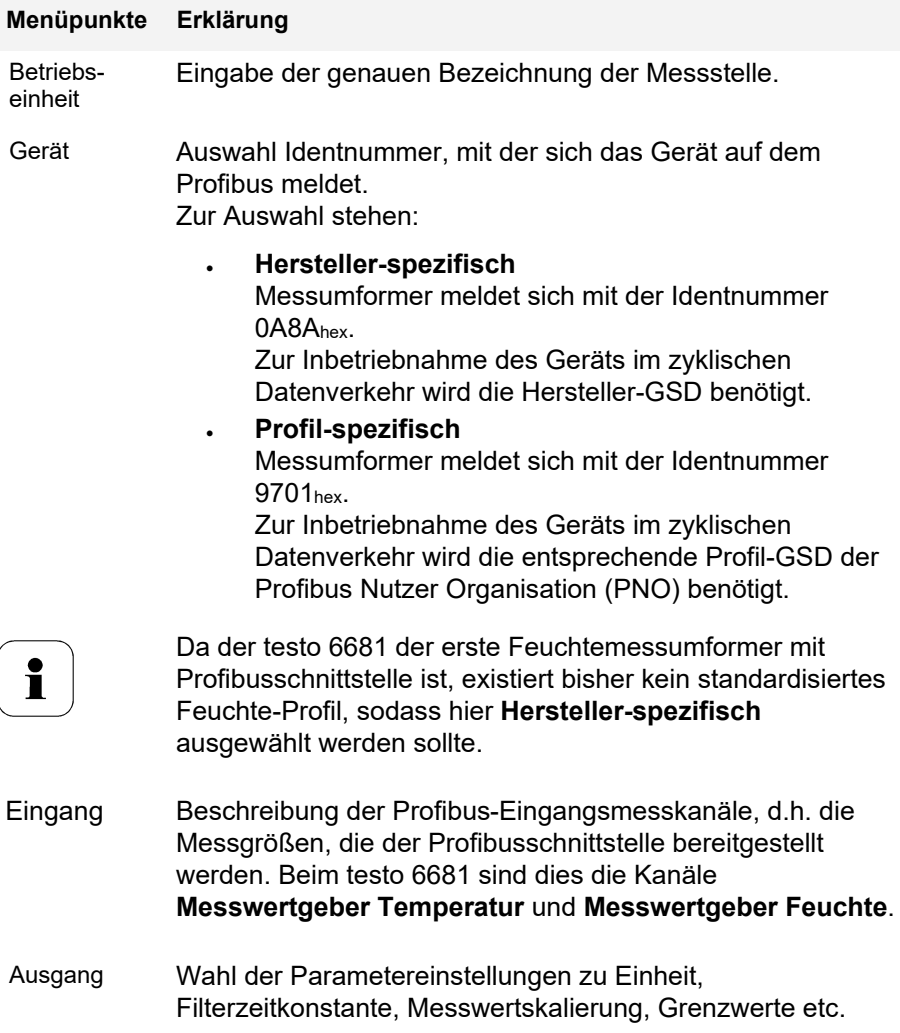

## <span id="page-51-0"></span>**1.3.5.4 Adresse vergeben**

FF muss am Profibus-Modul eingestellt sein (siehe *Kapitel [1.3.3.6](#page-37-0)*).

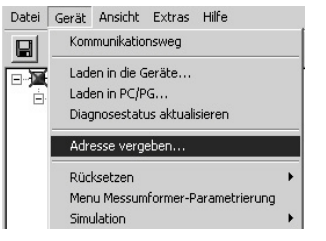

**1** Auf **[Adresse vergeben]** klicken.

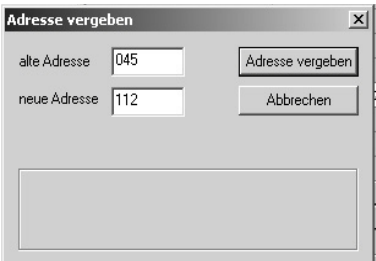

**2** Adressen eingeben und mit **[Adresse vergeben]** bestätigen**.** Die Adresse wird direkt übernommen und gespeichert.

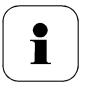

Wichtiger Hinweis:

Die Adresse eines Teilnehmers darf nur einmal vergeben werden. Eine Mehrfachvergabe hat Busstörungen zur Folge.

### **1.3.5.5 Parametereinstellungen**

Im Menüpunkt Ausgang können Sie die Parametereinstellungen vornehmen. Um diese Vielzahl von Eingabeschritten zu vereinfachen, steht hierfür ein Eingabe-Assistent zur Verfügung.

Assistent starten

- Wählen Sie in der Menüleiste **Gerät** > **Menü Messumformer-Parametrierung**.
- Der Dialog wird geöffnet.

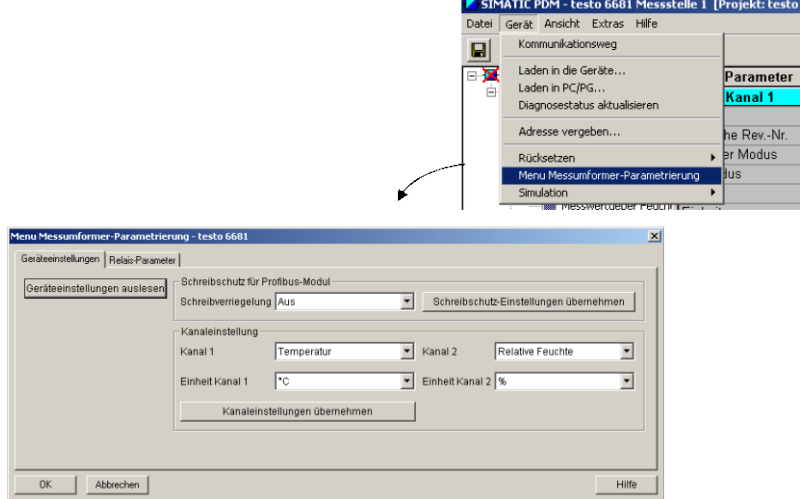

#### **Registerkarte Geräteeinstellungen**

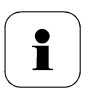

Die Änderung von Parametrierungen ist nur möglich, wenn der Schreibschutz der Variablen aufgehoben ist.

Ist der Schreibschutz aktiviert, können die Einstellungen lediglich angezeigt werden.

- **1** Auf **[Geräteeinstellungen auslesen]** klicken.
- Die Anzeige der Geräteeinstellungen wird aktualisiert und somit die im testo 6681 eingestellten Messgrößen, Einheiten sowie der Zustand der Schreibverriegelung übernommen.
- **2 Schreibverriegelung – Aus** wählen und auf **[Schreibschutz-Einstellungen übernehmen]** klicken.
- Der Schreibschutz ist nun deaktiviert.
- **3** Im Listenfeld **Kanaleinstellung** über die Pull-down-Menüs **Kanal 1** und **Kanal 2** die gewünschten Messgrößen einstellen.

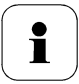

Die Temperatur ist über Profibus nur auf Kanal 1 einstellbar. Die Feuchtewerte können dagegen auf beiden Kanälen eingestellt werden, wobei ein auf dem einen Messkanal ausgewählter Feuchtewert nicht auf dem anderen Messkanal eingestellt werden kann.

- Die Einheiten werden bei Änderung der Messgröße aktualisiert. Über das Pull-down-Menü können alternative Einheiten passend zur Messgröße eingestellt werden.
- **4** Mit **[Kanaleinstellungen übernehmen]** bestätigen.
- Die Werte sind aktualisiert, der Status wurde geändert.

#### **Registerkarte Relais-Parameter**

 $\checkmark$  Im Bedienmenü des testo 6681 oder in der P2A-Software ist der Relaisstatus **nicht genutzt** bzw. **Profibus** eingestellt. Werden diese Vorgaben nicht erfüllt, erscheint die Meldung **kein Zugriff** im Profibus.

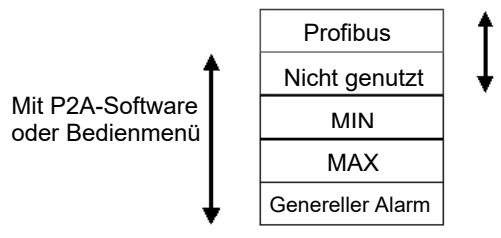

Mit Profibus Parametrierungstool

- **1** Auf **[Relais-Parameter aus Gerät auslesen]** klicken**.**
- Die Anzeige der Relaiseinstellungen wird aktualisiert und die im testo 6681 eingestellten Relaisparameter werden übernommen.

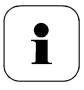

Voraussetzung für die Relaisnutzung und Parametrierung ist, dass das testo 6686 über die Relaisoptionen (Bestellcode H01 oder H02) verfügt.

Änderung von Relaisparametrierungen können nur dann vorgenommen werden, wenn zuvor in der Registerkarte **Geräteeinstellungen** der Schreibschutz deaktiviert wurde.

**2** Im Listenfeld **Relais-Parameter übernehmen** über die Pull-down-Menüs **Grenzwert Relais X** die gewünschte Relaisverwendung (siehe Tabelle) wählen.

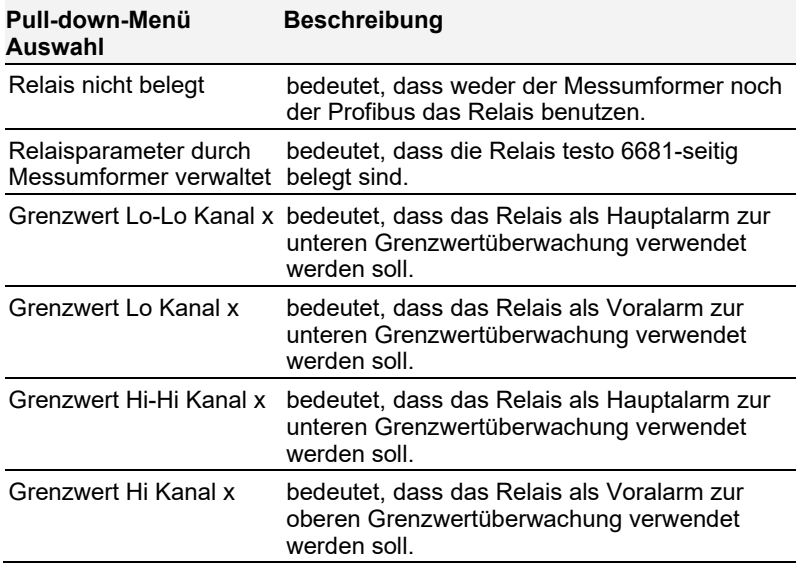

- **3** Mit **[Relais-Parameter übernehmen]** bestätigen.
- Mit **[Relais-Parameter Werkseinstellung]** werden alle Relais auf **Relais nicht belegt** zurückgesetzt.

Voraussetzung hierfür ist, dass zuvor der Schreibschutz deaktiviert und die Relais Profibus-seitig verwendet wurden.

## 1.3.6 Gerät abgleichen

Das testo-Abgleichkonzept ermöglicht es, die gesamte Signalkette vom Sensorsignal (Fühler) über das Digitalsignal (Messumformer-intern) bis zum Analogsignal (Messumformer-Ausgangssignal) abzugleichen (siehe Abb.).

**1-Punkt-Abgleich 2-Punkt-Abgleich Analog-Abgleich**

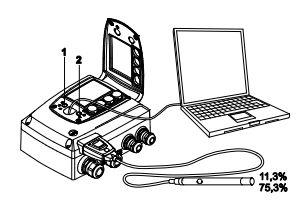

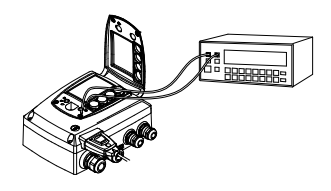

Abgleich über

- P<sub>2</sub>A-Software
- Bedienmenü

75,3 % rF über - Abgleichtasten **(1, 2)** P2A-Software Abgleich 20 % rF und 80 % rF über - Bedienmenü

Abgleich 11,3 % rF und

Abgleich mittels präzisem Multimeter und Übertragen des Analog-Referenzwertes in

P<sub>2</sub>A-Software oder

- Bedienmenü

Zum Abgleich der Signalkette Sensorsignal-Digitalsignal eignet sich entweder der 1-Punkt-Abgleich oder der 2-Punkt-Abgleich.

Der Messumformer testo 6681 verfügt über digitale Fühler, deren Abgleichsinformation im fühlerinternen Speicher hinterlegt wird. Daher können sowohl 1-Punkt-Abgleich als auch 2-Punkt-Abgleich an einem anderen testo 6681 durchgeführt werden (z. B. im Kalibrierlabor).

### **1.3.6.1 Übersicht: Abgleichtasten und Prüfkontakte**

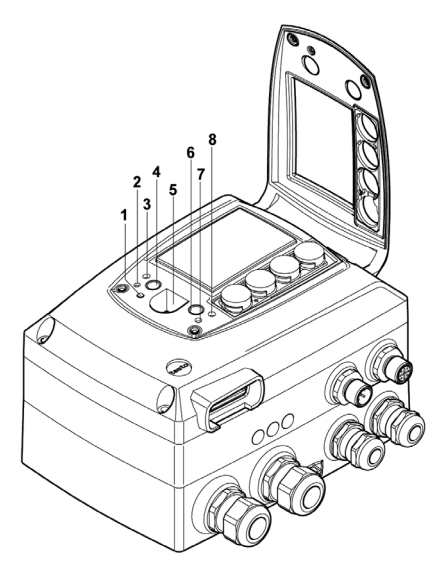

- 1 Status-LED
- 2 Kontakt Ch. 1 +
- 3 Kontakt Ch. 1 -
- 4 Abgleichtaste 11,3 %
- 5 Service-Schnittstelle
- 6 Abgleichtaste 75,3 %
- 7 Kontakt Ch. 2 +
- 8 Kontakt Ch. 2 -

## **1.3.6.2 1-Punkt-Abgleich (Offset)**

Beim 1-Punkt-Abgleich wird der Messwert am Arbeitspunkt auf den Referenzwert angehoben, sodass im Arbeitspunkt keine Abweichung mehr besteht. Die Referenzbedingung kann dabei mittels eines präzisen Referenzgerätes gemessen oder in einem Klimaschrank erzeugt werden.

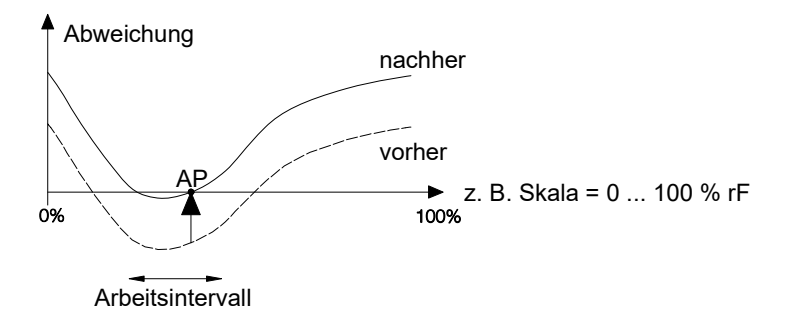

Der Vorteil des 1-Punkt-Abgleichs ist das gute Messresultat im Arbeitsintervall. Je weiter sich die Messung jedoch vom Arbeitspunkt entfernt, desto größer kann die Abweichung werden. Deshalb sollte der 1-Punkt-Abgleich nur bei einem relativ engen Messbereich (Arbeitsintervall) verwendet werden, wie z. B. Reinraumanwendungen, Lagerklimaanwendungen u. ä.

Der 1-Punkt-Abgleich kann

- über das Bedienmenü (siehe *Kapitel [1.4.6.9\)](#page-81-0)* oder
- über die P2A-Software (siehe *Band 2, Kapitel* [3](#page--1-0)*)* vorgenommen werden.

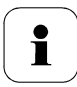

Bitte beachten Sie, dass der 1-Punkt-Abgleich generell auf Basis der Größen % rF sowie °C / °F durchgeführt wird.

## **1.3.6.3 2-Punkt-Abgleich**

Beim 2-Punkt-Abgleich wird die Messgröße an den zwei Standardabgleichpunkten 11,3 % rF und 75,3 % rF bzw. 20 % rF und 80 % rF an den Referenzwert angeglichen. Die Referenzbedingungen werden entweder durch die Verwendung von Testo-Feuchte-Abgleichset (Best.-Nr. 0554 0660, nur für die Abgleichpunkte 11,3 % rF und 75,3 % rF) oder im Feuchtegenerator erreicht.

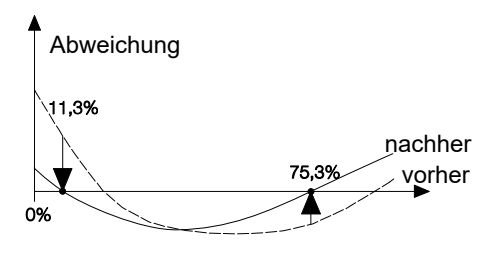

Beim 2-Punkt-Abgleich werden die Abweichungen des Messwertes vom Sollwert über den gesamten Messbereich minimiert. Daher ist der 2-Punkt-Abgleich bei großen Arbeitsintervallen zu empfehlen, z. B. bei Trocknungsprozessen.

Der 2-Punkt-Abgleich kann für die Abgleichpunkte 11,3 % rF und 75,3 % rF

- über P2A-Software (siehe *Band 2, Kapitel* [3\)](#page--1-0) oder
- über die Abgleichtasten unter der Serviceklappe erfolgen, siehe folgende Handlungsbeschreibung.

Der 2-Punkt-Abgleich für die Abgleichpunkte 20%rF und 80%rF wird über das Bedienmenü durchgeführt.

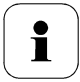

Ein zuvor durchgeführter 1-Punkt-Abgleich wird bei einen 2- Punkt-Abgleich rückgängig gemacht.

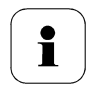

Der Abgleich mit den Standard-Testo-Abgleich-Salztöpfchen ist für die Fühler testo 6614 (beheizt für Hochfeuchteanwendungen) und testo 6615 (Restfeuchte) nicht geeignet. Beim Abgleich dieser Fühler sollten die Referenzbedingungen in einem Feuchtegenerator erzeugt werden.

Außerdem kann bei diesen Fühlern durch den Testo-Service der Abgleich an einem dritten Abgleichpunkt durchgeführt werden:

- testo 6614: dritter Abgleichpunkt bei 90 % rF
- testo 6615: dritter Abgleichpunkt bei 40 °Ctd/-40 °Ftd.

#### **testo 6681 mittels Abgleichtasten abgleichen**

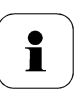

Der 2-Punkt-Abgleich für die Abgleichpunkte 20%rF und 80%rF wird über das Bedienmenü durchgeführt.

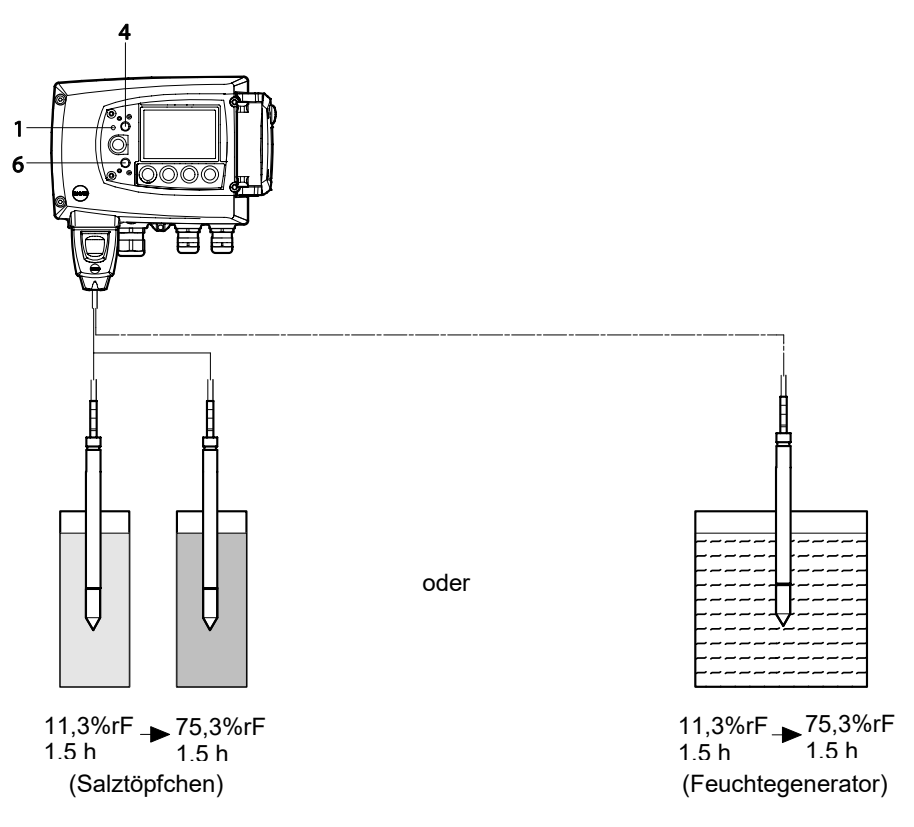

- $\checkmark$  Die Serviceklappe des testo 6681 ist geöffnet.
- **1** Den Feuchtefühler des testo 6681 für mindestens 1,5 Stunden bei 25 °C der Referenzbedingung 11,3 % rF aussetzen.
- **2** Nach dieser Angleichzeit die Abgleichtaste 11,3 % **(4)** beispielsweise mit einem nicht zu spitzen Kugelschreiber mindestens 10 Sekunden lang drücken. Die LED **(1)** blinkt, mit Beginn des Abgleichvorgangs. Gleichzeitig erscheint auf dem Display die Statusmeldung **2-Punkt-Abgleich 11,3 %**
- Ein erfolgter Abgleich wird durch permanentes Leuchten der LED **(1)** angezeigt und es wird die Statusmeldung **Sonden-Reset** angezeigt.
- Den Abgleich entsprechend für die Referenzbedingung 75,3 % rF durchführen. Dabei die Abgleichtaste 75,3 % rF **(6)** drücken.
- **3** Serviceklappe schließen.

### **1.3.6.4 Analogausgangs-Abgleich**

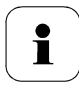

Der Analogausgangs-Abgleich ist nur erforderlich, wenn neben dem Profibusausgang auch die Analogausgänge genutzt werden.

Der Abgleich der Analogausgänge dient dem Abgleich der Signalkette vom Digitalsignal (Messumformer-intern) zu den Analogausgängen. Dabei wird jeweils pro Kanal der Signaltyp abgeglichen, welcher für den Messumformer bestellt wurde (z. B. 4...20 mA oder 0...1 V usw.)

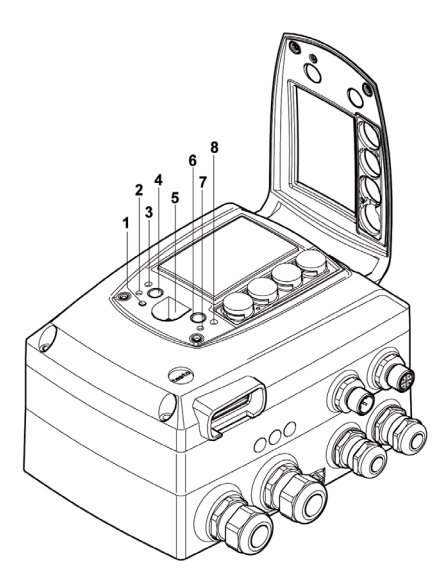

- 1 Status-LED
- 2 Kontakt Ch. 1 +
- 3 Kontakt Ch. 1 -
- 4 Abgleichtaste 11,3 %
- 5 Service-Schnittstelle
- 6 Abgleichtaste 75,3 %
- 7 Kontakt Ch. 2 +
- 8 Kontakt Ch. 2 -

#### **Analogausgänge 1 und 2 abgleichen**

 Ein präzises Multimeter (Auflösung mindestens 6,5 Digits, Genauigkeit 100 µA, z. B. Agilent 34401A) steht zur Verfügung.

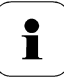

Steht lediglich ein einfaches Multimeter zur Verfügung, darf der Abgleich der Analogausgänge nicht erfolgen.

- $\checkmark$  Die Serviceklappe ist geöffnet.
- **1** Eingänge des Multimeters mit den Kontakten **(2)** und **(3)** für den Kanal 1 bzw. mit den Kontakten **(7)** und **(8)** für den Kanal 2 verbinden.
- **2** Den mit dem Multimeter gemessenen Referenz-Analogwert in die P2A-Software (siehe *Band 2, Kapitel* [3](#page--1-0)*)* übernehmen oder über das Bedienmenü (siehe *Kapitel [1.4.6.9](#page-81-0)*) eingeben.
- **3** Verbindungen zwischen Multimeter und Kontakten des testo 6681 lösen und Serviceklappe schließen.

#### **Analogausgang 3 (optional) abgleichen**

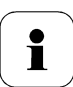

Falls der optional vorhandene dritte Analogausgang abgeglichen werden soll, muss ein Kabelanschluss zur Messung des Analogwerts installiert werden. Dabei folgendermaßen vorgehen:

- **1** Messumformer öffnen (siehe *Kapitel [1.3.3\)](#page-24-0)*.
- **2** Messkabel an die Klemmen des dritten Analogausgangs anschließen und durch die Kabelverschraubung aus dem Messumformer herausführen.
- **3** Oberteil des Messumformers wieder montieren (siehe *Kapitel [1.3.3.6](#page-37-0)*).
- **4** Kabelenden mit den Eingängen des Multimeters verbinden.
- **5** Den mit dem Multimeter gemessenen Referenz-Analogwert in die P2A-Software (siehe *Band 2, Kapitel* [3](#page--1-0)*)* übernehmen oder über das Bedienmenü (siehe *Kapitel [1.4.6.9](#page-81-0)*) eingeben.
- **6** Oberteil des Messumformers abnehmen, Kabelverbindungen für den Abgleich des 3. Analogausgangs entfernen und Messumformer wieder zusammen montieren.

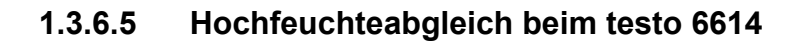

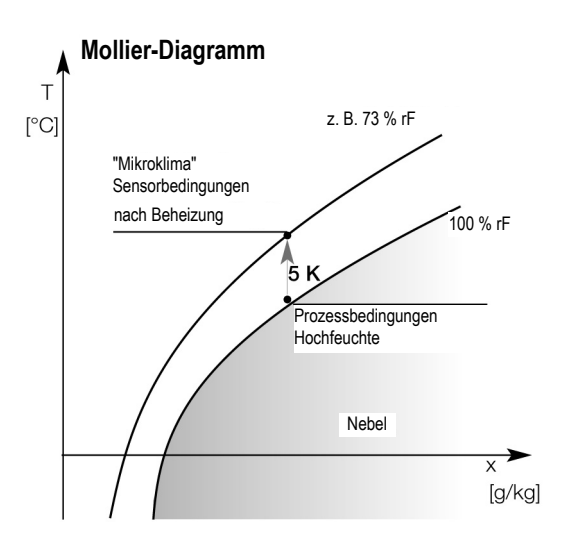

Beim testo 6614 wird der Testo-Feuchtesensor auf seiner Rückseite beheizt, sodass sich rund um den Sensor (innerhalb des Filters) ein Mikroklima ergibt, das konstant um 5 K wärmer ist als die tatsächlichen Prozessbedingungen. Wie im Mollier-Diagramm erkennbar, wird dadurch die relative Feuchte am Feuchtefühler vom Bereich nahe 100 % rF auf einen niedrigeren Wert von z. B. 73 % rF gesenkt. In diesem Bereich ist zum einen die Reaktionsgeschwindigkeit des Sensors spürbar besser als im Betauungsbereich, zum anderen ist das Korrosionsrisiko des Sensors geringer. Mit Hilfe des gesonderten Temperaturfühlers kompensiert der Messumformer testo 6681 die Mikroklima-Bedingungen und gibt die Prozessmesswerte aus.

i

Für den 2-Punkt-Abgleich des testo 6614 sollten die Referenzbedingungen (11,3 % rF und 75,3 % rF) in einem Feuchtegenerator erzeugt werden, ein Verwenden des Feuchte-Abgleichsets ist aufgrund der entstehenden Wärme nicht möglich. Durch den Testo-Service kann außerdem der Abgleich an einem dritten Abgleichpunkt (90 % rF) durchgeführt werden, damit auch in den Hochfeuchtebereichen optimale Genauigkeit besteht.

## **1.3.6.6 Selbstabgleich des Restfeuchtefühlers testo 6615**

Herkömmliche Restfeuchtefühler zeigen bei niedrigen Feuchten stark ansteigende Messunsicherheiten. Bei der Restfeuchtefühler des testo 6615 werden diese Messunsicherheiten durch ein automatisches Selbstabgleichsverfahren korrigiert. Dadurch werden auch im Bereich bis - 60 °Ctd sehr genaue Messergebnisse erzielt.

Dazu ist auf der Rückseite des testo 6615 ein Temperatursensor angebracht, der als Heizung genutzt wird. Sowohl im unbeheizten als auch im beheizten Zustand wird jeweils ein Feuchte- und Temperatur-Wertepaar ermittelt. Die aus diesen Wertepaaren erhaltene Abweichung des Fühlers wird automatisch korrigiert.

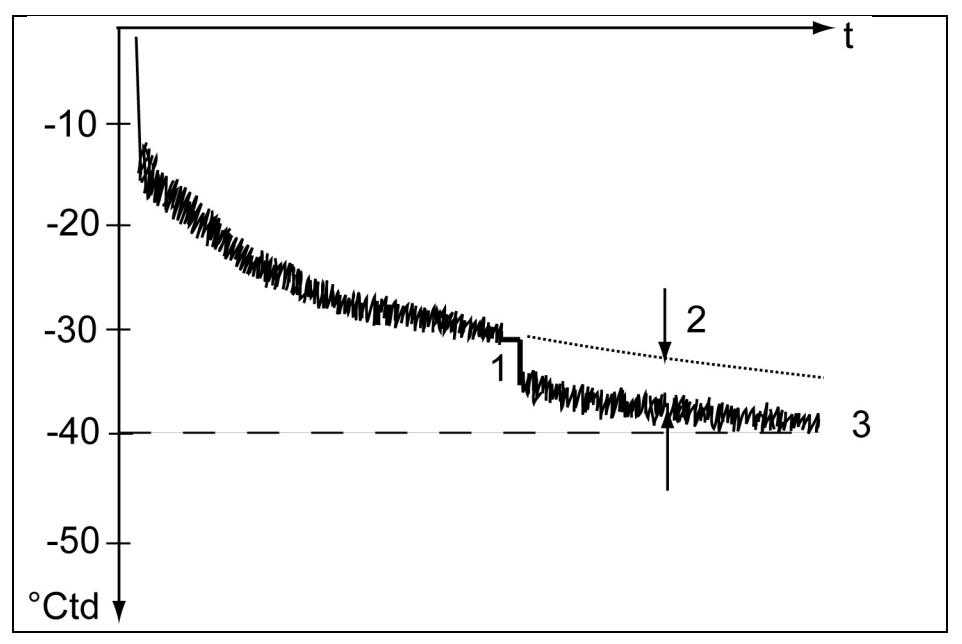

In der Graphik wird die Wirkung des Selbstabgleichs z. B. während der Angleichphase dargestellt.

- **1** Selbstabgleich
- **1** Messwertkorrektur
- **2** Prozesstaupunkttemperatur

Für die Effektivität des Selbstabgleichs sind folgende Voraussetzungen über die Dauer des Selbstabgleichs entscheidend:

- Prozesstemperatur sollte nicht mehr als 0,5K schwanken
- Taupunkttemperatur sollte möglichst stabil bleiben
- Prozessdruck sollte nicht zu stark schwanken

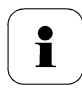

Können die Voraussetzungen nicht erfüllt werden, werden die Werte des letzten erfolgreichen Selbstabgleichs beibehalten.

In der Messumformer-Historie sind die durchgeführten Abgleichvorgänge abgespeichert, siehe Kapitel 3.3.5 [Messumformer-Historie.](#page--1-1)

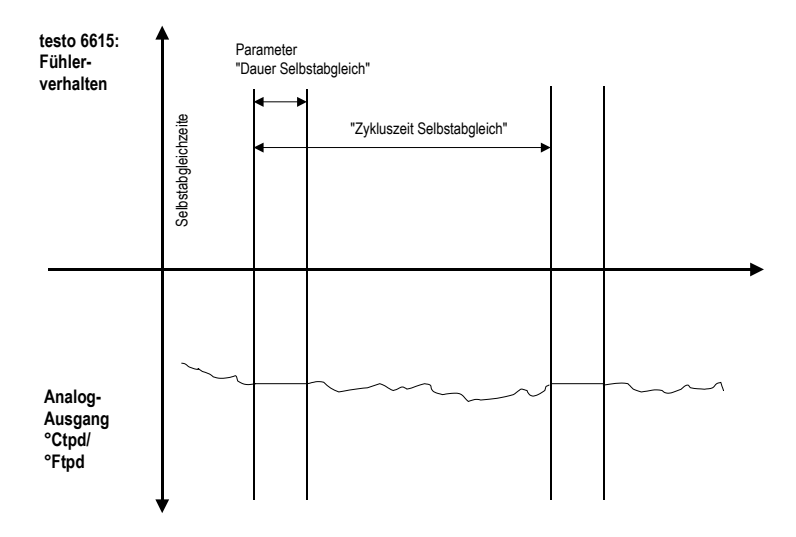

Heizzeit und Zyklusspeicherung können in der P2A-Software bearbeitet werden; so können sie z. B. durch Setzen der beiden Parameter auf "0" deaktiviert werden.

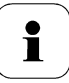

Wichtige Hinweise:

- Das Deaktivieren der Abgleichfunktion des testo 6615 führt zu geringerer Messgenauigkeit und sollte daher auf möglichst kurze Zeit beschränkt bleiben.
- Während der Heizphase werden die Relais- und Analogausgänge, der Displaywert und der Ausgabewert "eingefroren", siehe vorherige Grafik. Im Display wird **Selbstabgleich aktiv** angezeigt, bis diese beendet ist. Die Werkseinstellung für die Selbstabgleichzeit (inkl. Heizzeit, Berechnungszeit, Abkühlzeit) beträgt 30 Minuten pro Tag. Die Zykluszeit kann über das Bedienmenü oder in der P2A-Software bearbeitet werden.
- Werksseitig wird beim testo 6615 zusätzlich zum 2- Punkt-Abgleich ein **dritter Abgleichpunkt** (- 40 °Ctd) angefahren.

Dieser Spezialabgleich kann bei Bedarf von Ihrem Testo-Service erneut durchgeführt werden.

# **1.4 Bedienung**

## 1.4.1 Zusammenhang Bedienmenü – Mini DIN Buchse aktiv

Der testo 6681 kann entweder über das Bedienmenü oder über die P2A-Software (siehe *Band 2, Kapitel* [2\)](#page--1-0) parametriert werden.

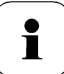

Der Feuchte-Messumformer testo 6681 kann über Display und Tastatur nur dann bedient werden, wenn die Displayoption vorhanden ist.

Ist der testo 6681 mit der P2A-Software verbunden, ist das Bedienmenü für die Dauer der bestehenden Kommunikation gesperrt. Im Display des testo 6681 wird die Meldung **Servicestecker** angezeigt. Sobald die P2A-Software abgekoppelt wird, ist das Bedienmenü wieder zugänglich..

## 1.4.2 Tastenblende

Um unberechtigte Bedienung der Tasten zu verhindern, kann der Standard-Tastenrahmen gegen eine Tastenblende ausgewechselt werden.

Sofern die Tastenblende montiert wurde, muss zur Bedienung die Serviceklappe geöffnet werden (siehe Abschnitt *Gerät öffnen*, *Kapitel [1.3.3](#page-24-0)*.)

#### **Tastenblende anbringen**

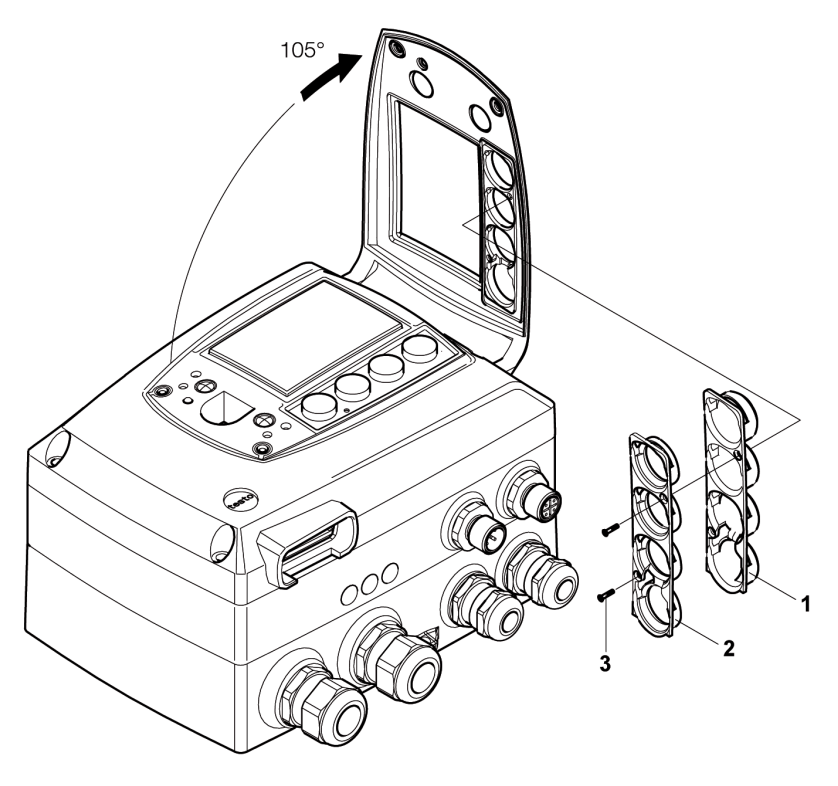

- Die Serviceklappe ist geöffnet, sehen Sie *Gerät öffnen*, *Kapitel [1.3.3](#page-24-0)*)
- **1** Schrauben **(3)** herausdrehen und Tastenrahmen **(2)** abnehmen.
- **2** Tastenblende **(1)** in Serviceklappe einsetzen und Schrauben **(3)** hereindrehen.
- **3** Serviceklappe schließen und verschrauben.

## 1.4.3 Passwortschutz

Das Bedienmenü kann über einen vierstelligen Nummerncode geschützt werden (siehe (siehe *Hauptmenü Einstellungen bearbeiten, Kapitel [1.4.6.5\)](#page-74-0)*, sodass unberechtigten Personen ohne Kenntnis dieses Nummerncodes der Zugriff auf das Bedienmenü nicht möglich ist.

Soll der Passwortschutz nicht genutzt werden, muss der Nummerncode "0000" eingegeben werden. Dies entspricht auch dem Auslieferungsstand.

## 1.4.4 Aufbau des Bedienmenüs

Das Bedienmenü umfasst auf der Hauptmenüebene:

- **Hauptmenü Kanal 1**
- **Hauptmenü Kanal 2**
- **Hauptmenü Kanal 3 (wenn Option vorhanden)**
- **Hauptmenü Alarm**
- **Hauptmenü Einstellungen**
- **Hauptmenü Analyse**
- **Hauptmenü Meldungen**
- **Hauptmenü Ident**
- **Hauptmenü Abgleich**
- **Hauptmenü Reset**

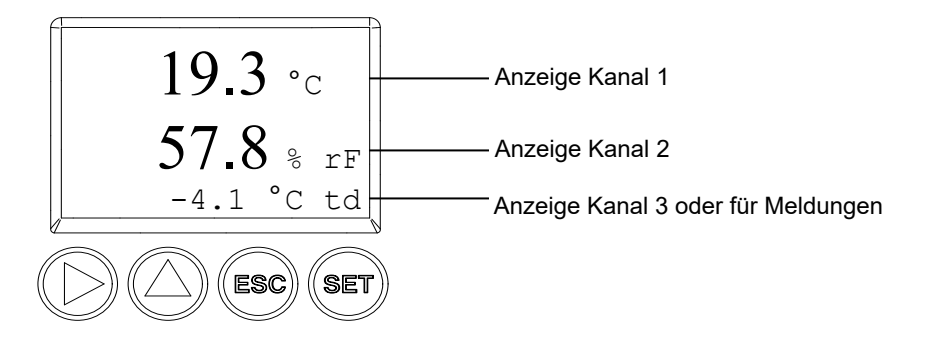

Vier Tasten ermöglichen Navigieren/Blättern durch die Menüs sowie Eingeben/Verändern von Werten und Einstellungen:

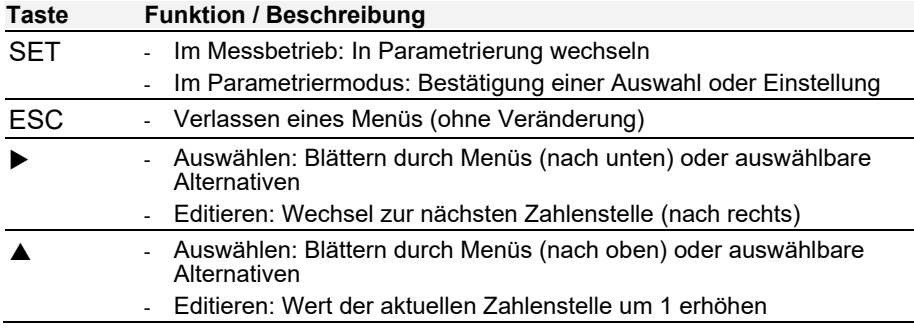

## <span id="page-69-0"></span>1.4.5 Übersicht über das Bedienmenü testo 6681

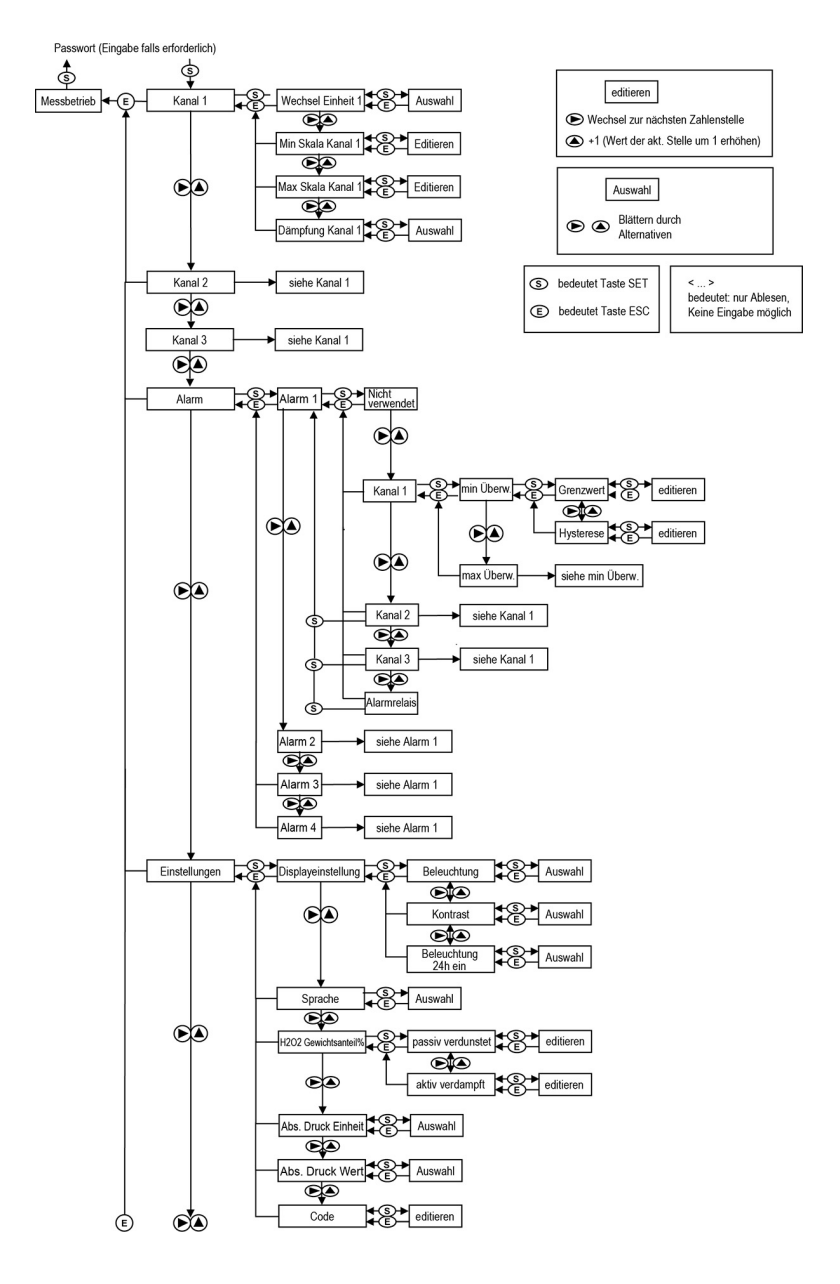

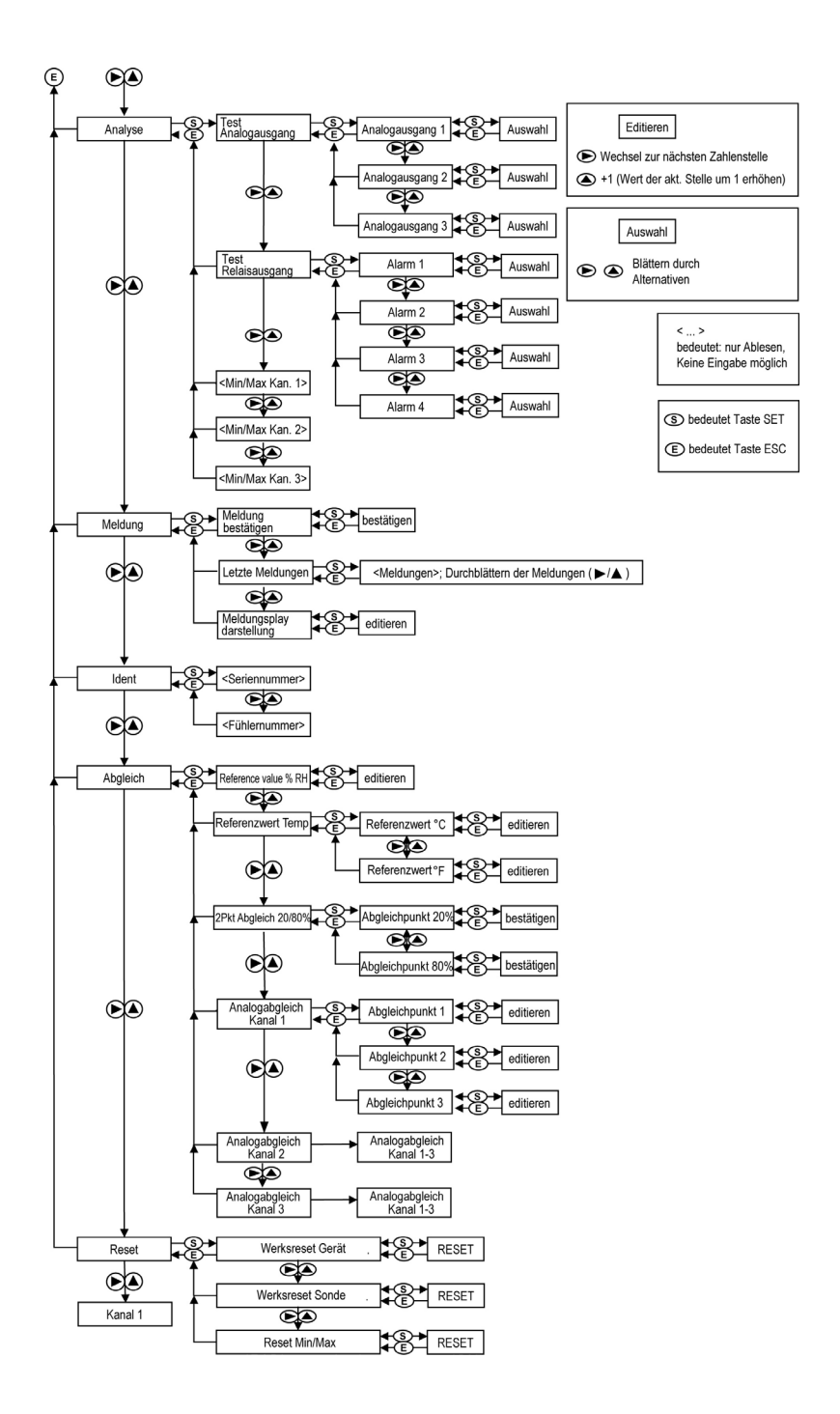

## 1.4.6 Die einzelnen Hauptmenüs

## **1.4.6.1 Hauptmenü Kanal 1 bearbeiten**

Einen Überblick bietet die *Übersicht über das Bedienmenü testo 668, Kapitel [1.4.5\)](#page-69-0)*.

Sie können grundlegende Einstellungen für Kanal 1 vornehmen.

**1** Im Messmodus SET drücken, mit ▶ oder ▲ Hauptmenü Kanal 1 anwählen und Auswahl mit SET bestätigen.

Über ▶ oder ▲ kann nun einer der folgenden Parameter ausgewählt werden, wobei die Auswahl mit SET bestätigt werden muss:

#### • **Einheit Kanal 1**

Die Messgröße für diesen Kanal wird ausgewählt. Auswahl: % rF, °C, °F, °Ctd, °Ftd, g/m<sup>3</sup>, gr/ft<sup>3</sup>, g/kg, gr/lb, kJ/kg, BTU/lb, °Ctw, °Ftw, "H2O, hPa, ppm<sub>vol</sub>, % Vol, °Ctm, °Ftm,

Parameter mit ► oder ▲ editieren/auswählen, mit SET bestätigen oder Eingabe mit ESC abbrechen.

### • **Skalenminimum Kanal 1**

Die untere Skalengrenze wird editiert;

Einheit entsprechend Auswahl oben (Beispiel: 4 mA = 0 % rF).

Wert editieren: Mit  $\blacktriangleright$  eine Ziffernstelle nach rechts, mit  $\blacktriangle$  Ziffernwert um 1 erhöhen. Mit SET bestätigen oder Eingabe mit ESC abbrechen.

### • **Skalenmaximum Kanal 1**

Die obere Skalengrenze wird editiert; Einheit entsprechend Auswahl oben (Beispiel: 20 mA = 100 % rF).

Wert editieren: Mit  $\blacktriangleright$  eine Ziffernstelle nach rechts, mit  $\blacktriangle$  Ziffernwert um 1 erhöhen. Mit SET bestätigen oder Eingabe mit ESC abbrechen.

### • **Signalverzögerung ("Dämpfung") Kanal 1**

Das Analogsignal kann verzögert werden ("Dämpfung"); hierzu wird eine Zeitkonstante ausgewählt (1 = keine Verzögerung; 15 = stärkste Verzögerung).

Parameter mit ▶ oder ▲ editieren/auswählen, mit SET bestätigen oder Eingabe mit ESC abbrechen.

**2** Mit ▶ oder ▲ weiter zu Hauptmenü Kanal 2 oder mit ESC in den Messbetrieb zurückkehren.

## **1.4.6.2 Hauptmenü Kanal 2 bearbeiten**

Siehe Kanal 1.
### **1.4.6.3 Hauptmenü Kanal 3 bearbeiten (wenn Option vorhanden)**

Siehe Kanal 1.

# <span id="page-72-0"></span>**1.4.6.4 Hauptmenü Alarm bearbeiten**

Mit dem Alarm werden die Relais programmiert, die optional erhältlich sind. Zudem werden (auch ohne Relais) die Alarmzustände auf dem Display (oben rechts) angezeigt. Sie können wählen, ob der Alarm zur Grenzwertüberwachung oder als Sammelalarm genutzt werden soll. Wird ein Alarm zur Grenzwertüberwachung eingesetzt, kann zwischen Minimum- und Maximumüberwachung gewählt sowie pro Alarm ein Grenzwert und jeweils eine Hysterese eingestellt werden.

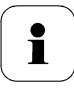

Hinweis:

Sind die Relais bereits seitens des Profibus belegt, können diese über den Messumformer nicht mehr parametriert werden.

- **3** Im Messmodus SET drücken, mit ▶ oder ▲ Hauptmenü Alarm anwählen und Auswahl mit SET bestätigen.
- Es können vier Alarme parametriert werden.
- **4** Mit ▶ oder ▲ Alarm x anwählen und Auswahl mit SET bestätigen.

#### **Alarm zur Grenzwertüberwachung einsetzen**

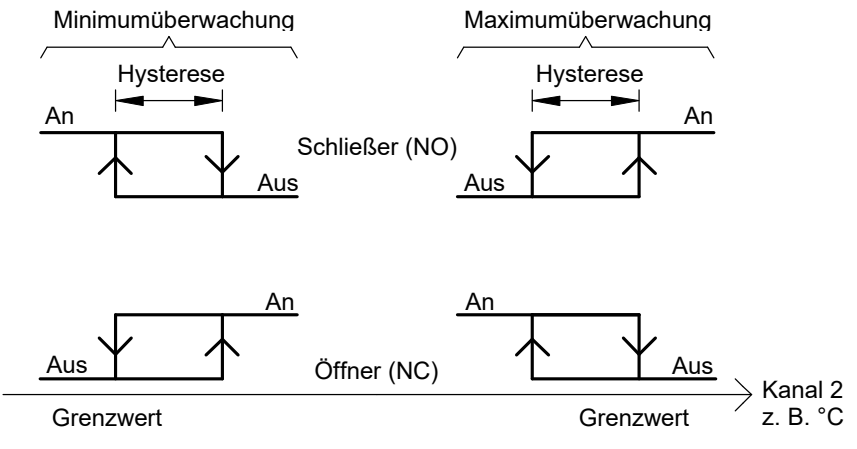

- **5** Mit ▶ oder ▲ Kanal x (z. B. "Kanal 1") anwählen und Auswahl mit SET bestätigen.
- **6** Mit ▶ oder ▲ Max Überwachung oder Min Überwachung auswählen (siehe Grafik).
- **7** SET drücken und Grenzwert sowie Hysterese editieren: Mit ▶ eine Ziffernstelle nach rechts, mit  $\blacktriangle$  Ziffernwert um 1 erhöhen. Mit SET bestätigen oder Eingabe mit ESC abbrechen.
- **8** Mit ESC zurück zu **Kanal x**.
- **9** Mit ESC zurück zu **Alarm x**.
- **10** Mit ▶ oder ▲ zu den anderen Relais wechseln und Einstellungen auf die gleiche Weise vornehmen.

### **Alarm als Sammelalarm einsetzen oder nicht benutzen**

Wird einem Alarm der Sammelalarm zugeordnet, schaltet das Relais, sobald (mindestens) eine der Warn- oder Fehlermeldungen des Messumformers testo 6681 (oder des angeschlossenen Fühlers testo 6610) aktiv wird.

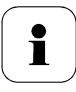

Hinweis:

Die Auswahl der auf den Sammelalarm wirkenden Meldungen kann nur in der P2A-Software erfolgen, siehe *Band 2, Kapitel [2](#page--1-0)*.

 $\checkmark$  Alarm ist ausgewählt (siehe vorangegangene Schritte 1 und 2).

- **11** Mit ▶ oder ▲ festlegen, ob Alarm x als Alarmrelais oder nicht **benutzt** werden soll. Auswahl mit SET bestätigen und zu **Alarm x** zurückkehren.
- **12** Mit ▶ oder ▲ zu einem anderen Alarm wechseln und Einstellungen auf die gleiche Weise vornehmen.
- **13** Mit ▶ oder ▲ weiter zu Hauptmenü Einstellungen oder mit ESC in den Messbetrieb zurückkehren.

## **1.4.6.5 Hauptmenü Einstellungen bearbeiten**

Sie können Geräte- und andere Einstellungen bearbeiten.

- Im Messmodus SET drücken, mit ▶ oder ▲ Hauptmenü **Einstellungen** anwählen und Auswahl mit SET bestätigen.
- Sie können Einstellungen bearbeiten für:
- Display
- **Sprache**
- Eingabe H2O2-Gewichtsanteil (optional bei 3. Analogausgang) Einheit: %
- Einheit Absolutdruck Auswahl: bar, psi, mPa, hPa
- **Absolutdruck** Einheit entsprechend Auswahl oben.
- Code

### **Displayeinstellungen bearbeiten**

Sie können Helligkeit und Kontrast des Displays einstellen.

- **1** Mit ▶ oder ▲ Displayeinstellungen wählen und Auswahl mit SET bestätigen.
- **2** Mit ▶ oder ▲ Beleuchtung oder Kontrast anwählen und Auswahl mit SET bestätigen.

 $Über$   $\rightarrow$  oder  $\blacktriangle$  kann nun einer der folgenden Parameter ausgewählt werden, wobei die Auswahl mit SET bestätigen werden muss:

#### • **Beleuchtung**

Die Displaybeleuchtung wird verändert.

Parameter mit ▶ oder ▲ editieren/auswählen, mit SET bestätigen oder Eingabe mit ESC abbrechen (die Auswirkung der Parameter-Veränderung kann während der Eingabe beobachtet werden).

#### • **Kontrast**

Der Helligkeitsunterschied zwischen Displayhintergrund und angezeigter Werte wird verändert.

Parameter mit  $\blacktriangleright$  oder  $\blacktriangle$  editieren/auswählen, mit SET bestätigen oder Eingabe mit ESC abbrechen (die Auswirkung der Parameter-Veränderung kann während der Eingabe beobachtet werden).

### • **Beleuchtung 24h ein**

Mit  $\triangleright$  oder  $\triangle$  **Ein** oder Aus wählen und mit SET bestätigen.

Aus: Die Displaybeleuchtung schaltet sich automatisch ab, wenn 30 sec keine Taste betätigt wurde.

Ein: Die Displaybeleuchtung ist aktiviert

**3** Mit ESC zurück zu **Displayeinstellungen** und mit  $\blacktriangleright$  oder  $\blacktriangle$  weiter zu **Sprache**.

### **Sprache auswählen**

Sie können die Sprache der Display-Klartextzeile auswählen.

SET drücken, mit ▶ oder ▲ gewünschte Sprache auswählen, Auswahl mit SET bestätigen und zu **Sprache** zurückkehren.

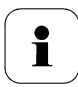

Wählen Sie nur eine Sprache aus, die Sie gut verstehen können.

### **H2O2 Gewichtsanteil (optional bei 3. Analogausgang) bearbeiten**

Dieses Menü dient ausschließlich der Parametrierung von Feuchtemessungen in H<sub>2</sub>O<sub>2</sub>-Atmosphären (z. B. in Sterilisationsprozessen) und wirkt auf den Ausgangsparameter °Ctm,°Ftm bzw. %rFm.

**1** Mit ► oder ▲ H<sub>2</sub>O<sub>2</sub> Gewicht% anwählen und mit SET Auswahl bestätigen.

Die Auswahl **passiv verdunstet** oder **aktiv verdampft** im Untermenü beschreibt, ob im Prozess H2O2 durch Verdunstung entsteht oder aktiv verdampft wird.

- **2** Mit ▶ oder ▲ passiv verdunstet oder aktiv verdampft auswählen und mit SET bestätigen.
- **3** Gewichtsanteil des H<sub>2</sub>O<sub>2</sub> in % (%-H<sub>2</sub>O<sub>2</sub> Gewichtsanteil in der flüssigen Ausgangslösung) editieren: Mit  $\blacktriangleright$  eine Ziffernstelle nach rechts, mit  $\blacktriangle$ Ziffernwert um 1 erhöhen. Mit SET bestätigen oder Eingabe mit ESC abbrechen.

**4** Mit ESC zurück zu H<sub>2</sub>O<sub>2</sub> Gewichtsanteil und mit ▶ oder ▲ weiter zu **Einheit Absolutdruck**.

### **Einheit Absolutdruck auswählen (Abs. Druck Einheit)**

Diese Größe wirkt auf die Feuchtegrößen, normierter Taupunkt atmosphärisch (°CtA, °FtA), Feuchtegrad (g/kg oder gr/lb) und Wassergehalt (ppmvol oder % Vol).

- **1** SET drücken, mit  $\triangleright$  oder  $\blacktriangle$  gewünschte Einheit (Auswahl: bar, psi, mPa, hPa) auswählen, Auswahl mit SET bestätigen oder mit ESC abbrechen.
- **2** Mit ▶ oder ▲ weiter zu Absolutdruck.

#### **Absolutdruck bearbeiten (Abs. Druck Wert)**

Sie können einen Wert für den Prozess-Absolutdruck einstellen.

- **1** Mit ▶ oder ▲ Abs. Druck Wert auswählen und mit SET Auswahl bestätigen.
- Der Absolutdruck wird angezeigt.
- **2** Mit  $\triangleright$  eine Ziffernstelle nach rechts, mit  $\blacktriangle$  Ziffernwert um 1 erhöhen. Mit SET bestätigen oder Eingabe mit ESC abbrechen.
- **3** SET drücken und zu **Abs. Druck Wert** zurückkehren.
- **4** Mit ESC zu **Hauptmenü Einstellungen** zurückkehren.
- **5** Mit ▶ oder ▲ weiter zu Hauptmenü Analyse oder mit ESC in den Messbetrieb zurückkehren.

#### **Code-Einstellungen bearbeiten**

Sie können den Zugangscode (Passwort) einstellen.

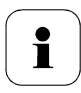

Wird ein anderer Code als "0000" (Werkseinstellung) eingestellt, kann der Messumformer nur nach Eingabe des Codes über das Menü bedient werden.

- **1** Mit ▶ oder ▲ Code anwählen und mit SET Auswahl bestätigen.
- **2** Mit  $\triangleright$  eine Ziffernstelle nach rechts, mit  $\blacktriangle$  Ziffernwert um 1 erhöhen. Mit SET bestätigen oder Eingabe mit ESC abbrechen.
- **3** Mit ESC zurück zu **Code**.

# **1.4.6.6 Hauptmenü Analyse bearbeiten**

Sie können die Funktion von Analog- und Relaisausgängen prüfen. Daneben können Sie die (seit der letzten Spannungsversorgung oder Reset der Min- /Max-Werte) minimalen und maximalen Werte ablesen.

### **Funktion der Analogausgänge prüfen**

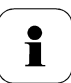

Diese Funktion wirkt auch direkt auf die Analogausgänge, nicht nur auf die Prüfkontakte.

- **1** Im Messmodus SET drücken, mit ▶ oder ▲ Hauptmenü Analyse anwählen und Auswahl mit SET bestätigen.
- **Test Analogausgang** wird angezeigt.
- **2** SET drücken. mit ▶ oder ▲ zwischen Analogausgang 1, 2, 3 wählen.
- **3** SET drücken, mit ▶ eine Ziffernstelle nach rechts, mit ▲ Ziffernwert um 1 erhöhen. Es kann ein beliebiger Analogausgangswert vorgegeben werden, z. B. bei einem Analogausgang 4 ... 20 mA der Wert "6,0 mA". Mit SET bestätigen oder Eingabe mit ESC abbrechen.
- **4** Mit SET Einstellung übernehmen und wie folgt mit Multimeter (Minimalanforderung: Auflösung 6,5 Digits, Genauigkeit 100 nA) überprüfen:

Analogausgang 1 oder 2: Über Prüfkontakte unter Serviceklappe, siehe Abbildung.

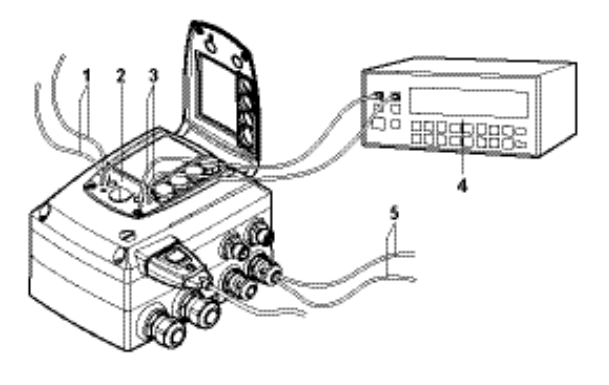

- 1 Prüfkontakte Kanal 1
- 2 Service-**Schnittstelle**
- 3 Prüfkontakte Kanal 2
- 4 Multimeter
- 5 Kabelenden Kanal 3

Analogausgang 3: Messkabel an Klemmen Kanal 3 installieren, Messkabel aus Gehäuse herausführen und Messung außerhalb des Messumformers durchführen, siehe Abbildung.

**5** Mit ESC zurück zu Test Analogausgang und mit  $\triangleright$  oder  $\triangle$  weiter zu **Test Relaisausgang**.

#### **Funktion der Relaisausgänge prüfen**

- **1** SET drücken, mit ▶ oder ▲ zwischen Alarm 1, 2, 3, 4 wählen.
- **2** SET drücken.
- Das Relais kann nun getestet werden. Mit  $\blacktriangleright$  oder  $\blacktriangle$  kann zwischen **AUS** und **EIN** gewählt werden. Bei **EIN** schließt der Schließerkontakt, der Öffnerkontakt wird geöffnet. Bei **AUS** schließt der Öffnerkontakt, der Schließerkontakt wird geöffnet.
- **3** Zum Testen ein Messkabel von den Relaisklemmen (siehe *Kapitel [1.3.3.3](#page-30-0)*) aus dem Messumformer heraus zu einem Multimeter (Widerstandsmessung) oder Durchgangsprüfer führen.
- **4** Mit SET (Start Relaistest) oder ESC (Verlassen des Menüs ohne Relaistest) zurück zu **Test Relaisausgang**.
- **Min./Max.-Werte der Kanäle ablesen**

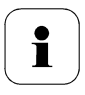

Zum Zurückstellen der Max-/Min-Werte siehe *Kapitel [1.4.6.10](#page-84-0)*.

- **1** Mit ▶ oder ▲ nacheinander Min./Max-Werte der drei Kanäle ablesen und mit ESC zu **Hauptmenü Analyse** zurückkehren.
- **2** Mit ▶ oder ▲ weiter zu Hauptmenü Meldung oder mit ESC in den Messbetrieb zurückkehren.

# <span id="page-79-0"></span>**1.4.6.7 Hauptmenü Meldungen bearbeiten**

Meldungen können bestätigt/quittiert, die letzten Meldungen aufgerufen und die Darstellung der Meldungen ein- oder ausgeschaltet werden.

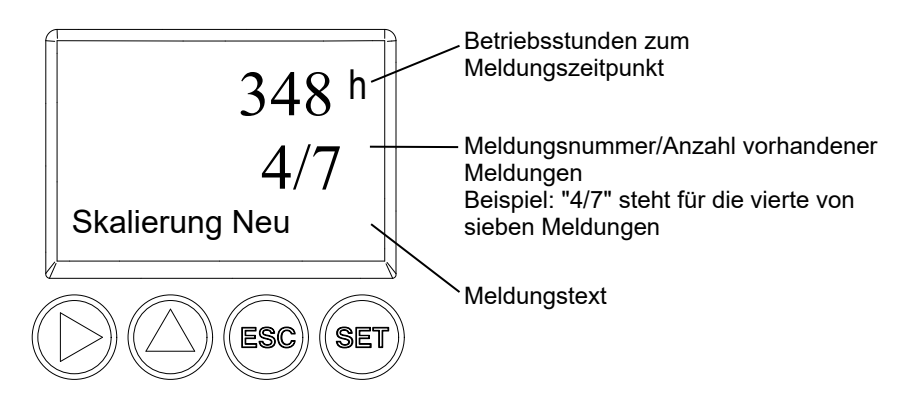

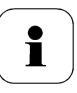

Mit Hilfe der P2A-Software (siehe *Band 2, Kapitel [3](#page--1-0)*) können Sie vordefinieren, welche der Meldungen im Display angezeigt werden sollen.

- **1** Im Messmodus SET drücken, mit ▶ oder ▲ Hauptmenü Meldungen anwählen und Auswahl mit SET bestätigen.
- **2 Meldung bestätigen** mit SET bestätigen.
- **3** Mit ▶ oder ▲ Letzte Meldungen wählen und mit SET bestätigen.
- **4** Mit ▶ oder ▲ zwischen den bisher registrierten Meldungen blättern und mit ESC zurück zu **Letzte Meldungen**.
- **5** Mit ▶ oder ▲ weiter zu Meldungsdarstellung.
	- **EIN**: Meldungen werden beim Messbetrieb im Display angezeigt.
	- **AUS**: Keine Meldungsanzeige im Display.
- **6** Mit ► oder ▲ EIN oder AUS auswählen und Auswahl mit SET bestätigen.
- **7** Mit ESC zurück zu **Hauptmenü Meldungen**.
- **8** Mit ▶ oder ▲ weiter zu **Hauptmenü Ident** oder mit ESC in den Messbetrieb zurückkehren.

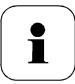

Einen Überblick über die Meldungen finden Sie im *Kapitel [1.5](#page-85-0)*, *Status-, Warn- [und Fehlermeldungen.](#page-85-0)*

# **1.4.6.8 Hauptmenü Ident abfragen**

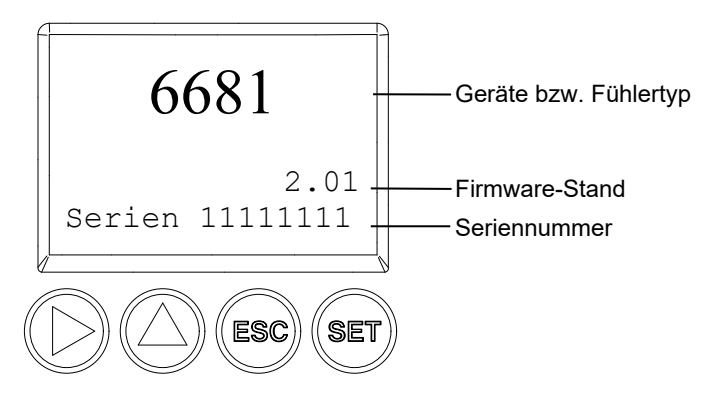

Die Seriennummern von Messumformer und Fühler können abgelesen werden.

- **1** Im Messmodus SET drücken, mit ▶ oder ▲ Hauptmenü Ident anwählen und Auswahl mit SET bestätigen.
- Es werden Typ, Firmware-Stand und Seriennummer des Messumformers angezeigt.
- **2** Mit ESC zurück zu Hauptmenü Ident oder mit ▶ oder ▲ Typ, Firmware-Stand und Seriennummer des Fühlers ablesen und dann mit **▶ oder ▲ zurück zu Hauptmenü Ident.**
- **3** Mit ▶ oder ▲ weiter zu Hauptmenü Abgleich oder mit ESC in den Messbetrieb zurückkehren.

# **1.4.6.9 Hauptmenü Abgleich bearbeiten**

Für den 1-Punkt-Abgleich kann jeweils ein Referenzwert für relative Feuchte (rF) und für Temperatur (°C / °F) eingegeben werden. Bitte beachten Sie die Beschreibung in *Kapitel [1.3.6.2.](#page-56-0)*

Daneben können die Analogausgänge abgeglichen werden. Zur Durchführung siehe auch *Kapitel [1.3.6.4.](#page-60-0)*

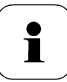

Der 2-Punkt-Abgleich wird für die Abgleichpunkte 20%rF und 80%rF über das Bedienmenü durchgeführt. Für die Abgleichpunkte 11,3%rF und 75,3%rF erfolgt der 2-Punkt-Abgleich über die Abgleichknöpfe oder die P2A-Software, siehe *Kapitel [1.3.6.3](#page-57-0)* bzw. *Band 2, Kapitel [3](#page--1-0)*.

### **Referenzwert für 1-Punkt-Abgleich eingeben**

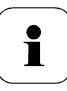

Bitte beachten Sie auch *Kapitel [1.3.6.2](#page-56-0)*.

- **1** Im Messmodus SET drücken, mit ▶ oder ▲ Hauptmenü Abgleich anwählen und Auswahl mit SET bestätigen.
- **Referenzwert % rF** wird angezeigt.
- **2** SET drücken, Wert editieren: Mit ▶ eine Ziffernstelle nach rechts, mit ▲ Ziffernwert um 1 erhöhen. Mit SET bestätigen oder Eingabe mit ESC abbrechen.
- **3** Mit ▶ oder ▲ weiter zu Referenzwert Temp.
- **4** SET drücken, **Referenzwert °C** wird angezeigt.
- **5** SET drücken, Wert editieren: Mit  $\triangleright$  eine Ziffernstelle nach rechts, mit ▲ Ziffernwert um 1 erhöhen. Mit SET bestätigen oder Eingabe mit ESC abbrechen.
- **6** Mit ▶ oder ▲ weiter zu **Referenzwert °F**.
- **7** SET drücken, Wert editieren: Mit ▶ eine Ziffernstelle nach rechts, mit ▲ Ziffernwert um 1 erhöhen. Mit SET bestätigen oder Eingabe mit ESC abbrechen.
- **8** Mit ▶ oder ▲ weiter zu Analogabgleich Kanal 1.
- **9** Weiter mit dem Abgleich der Analogausgänge (siehe unten, Schritt 2) oder mit ESC zurück zu **Hauptmenü Abgleich**.
- **10** Mit ► oder ▲ weiter zu **Hauptmenü Reset** oder mit ESC in den Messbetrieb zurückkehren.
- **2-Punkt-Abgleich bei 20%rF und 80%rF durchführen**
	- **1** Im Messmodus SET drücken, mit ▶ oder ▲ Hauptmenü Abgleich anwählen und Auswahl mit SET bestätigen.
	- **Referenzwert % rF** wird angezeigt.
	- **2** Mit ▶ oder ▲ weiter zu 2Pkt-Abgleich 20/80%.
	- **3** SET drücken.
	- **4** Mit ▶ oder ▲ weiter zu Abgleichpunkt 20% bzw. Abgleichpunkt **80%**.
	- **5** Abfrage mit SET bestätigen.
	- Die rote LED **ADJ** blinkt.
	- Im Display erscheint nacheinander **2-Pkt-Abgleich 20/80%**, **1 Pkt-Abgleich**, **Fühler-Reset**.
	- Nach Fühler-Reset erscheinen die angepassten Messwerte.

#### **Analogabgleich durchführen**

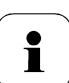

Bitte beachten Sie *Kapitel [1.3.6.4](#page-60-0)*.

**1** Im Messmodus SET drücken, mit ▶ oder ▲ Hauptmenü Abgleich anwählen und Auswahl mit SET bestätigen.

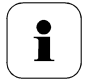

Jeder Kanal wird analogseitig an drei Punkten abgeglichen (bei 10 ; 50 ; 90 % der Analogskala).

**2** Mit ► oder ▲ Analogabgleich Kanal 1 anwählen und mit SET bestätigen.

- **3** Mit ▶ oder ▲ Abgleichpunkt 1 wählen.
- **4** SET drücken. Multimeter-Anzeige ablesen (z. B. 5,601 mA) und diesen Wert im Bedienmenü eingeben. Hierzu mit ▶ eine Ziffernstelle nach rechts, mit ▲ Ziffernwert um 1 erhöhen. Mit SET bestätigen oder Eingabe mit ESC abbrechen.
- **5** Mit ▶ oder ▲ Abgleichpunkt 2 wählen.
- **6** SET drücken. Multimeter-Anzeige ablesen (z. B. 12,001 mA) und diesen Wert im Bedienmenü eingeben. Hierzu mit  $\blacktriangleright$  eine Ziffernstelle nach rechts, mit ▲ Ziffernwert um 1 erhöhen. Mit SET bestätigen oder Eingabe mit ESC abbrechen.
- **7** Mit ▶ oder ▲ Abgleichpunkt 3 wählen.
- **8** SET drücken. Multimeter-Anzeige ablesen (z. B. 18,401 mA) und diesen Wert im Bedienmenü eingeben. Hierzu mit ▶ eine Ziffernstelle nach rechts, mit ▲ Ziffernwert um 1 erhöhen. Mit SET bestätigen oder Eingabe mit ESC abbrechen.
- **9** Mit ▶ oder ▲ weiter zu Analogabgleich Kanal 2 bzw. 3 (Schritte 3 bis 8 wiederholen).
- **10** Mit ESC zurück zu **Hauptmenü Abgleich**.
- **11** Mit ▶ oder ▲ weiter zu Hauptmenü Reset oder mit ESC in den Messbetrieb zurückkehren.

## <span id="page-84-0"></span>**1.4.6.10 Hauptmenü Reset bearbeiten**

Sie können die Einstellungen auf die Werkseinstellung zurücksetzen für:

- Gerät
- Fühler/Sonde
- Min./Max.-Werte.

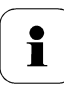

Der Reset auf die Werkseinstellungen bedeutet ein Rücksetzen auf die Bestellspezifikation, d. h. den kundenspezifischen Auslieferungsstand.

- **1** Im Messmodus SET drücken, mit ▶ oder ▲ Hauptmenü Reset anwählen und Auswahl mit SET bestätigen.
- **Geräte-Reset** auf Werkseinstellungen wird angezeigt.
- **2** Mit ▶ oder ▲ Einstellung, die zurückgesetzt werden soll, auswählen und mit SET bestätigen.
- **Reset ausgeführt** wird angezeigt.
- **3** Mit ESC oder SET zur zurückgesetzten Einstellung zurück und mit ESC zurück zu **Hauptmenü Reset**.
- **4** Mit ▶ oder ▲ weiter zu Hauptmenü Kanal 1 oder mit ESC in den Messbetrieb zurückkehren.

# <span id="page-85-0"></span>**1.5 Status-, Warn- und Fehlermeldungen**

# i

Um optimale Betriebssicherheit (Anlagenverfügbarkeit) zu erreichen, stellt der Messumformer über das Bedienmenü (siehe *Kapitel* [1.4\)](#page-65-0) oder die P2A-Software (siehe *Band 2, Kapitel [2](#page--1-0)*).

- Statusmeldungen,
- Warnmeldungen und
- Fehlermeldungen

jeweils für den Messumformer testo 6681 oder den angeschlossenen Fühler testo 661x dar.

Sämtliche Meldungen werden im Messumformer mit Betriebsstundenstempel gespeichert werden. Verwenden Sie das Bedienmenü (siehe *Kapitel [1.4.6.7](#page-79-0)*) oder die P2A-Software (siehe *Band 2, Kapitel [2](#page--1-0)*), um die Meldungshistorie einzusehen.

Im Messumformer werden die letzten 160 Meldungen in einem Ringspeicher abgelegt, in der P2A-Software gibt es keine Beschränkung.

# 1.5.1 Statusmeldungen

Statusmeldungen zeigen den aktuellen Betriebszustand des testo 6681 an.

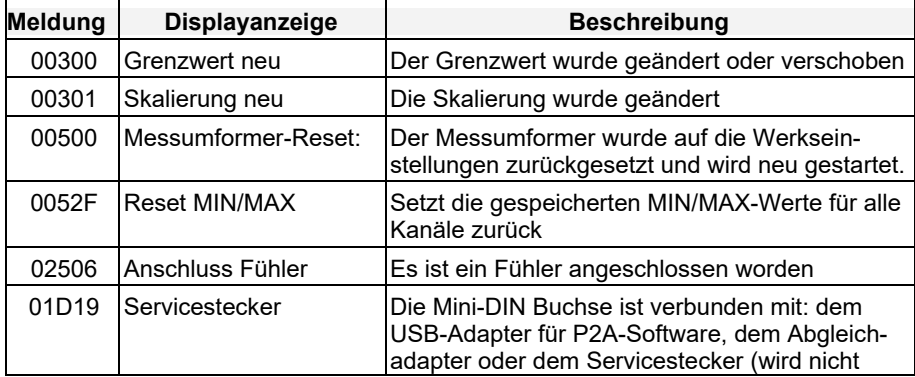

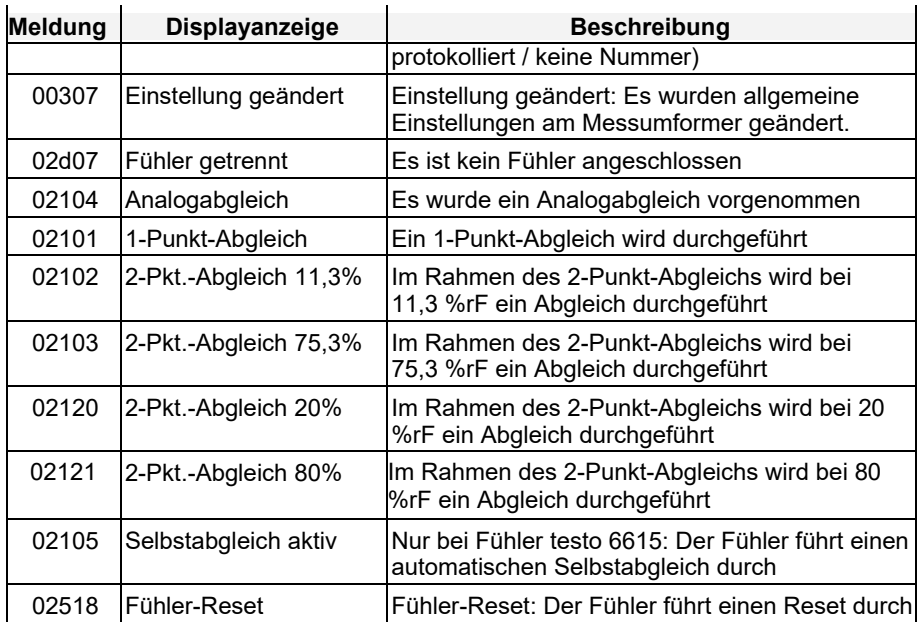

# 1.5.2 Warnmeldungen

Warnmeldungen stellen eine Frühwarnung oder eine aktuelle Fehlfunktion dar, durch die der Messbetrieb negativ beeinflusst werden kann.

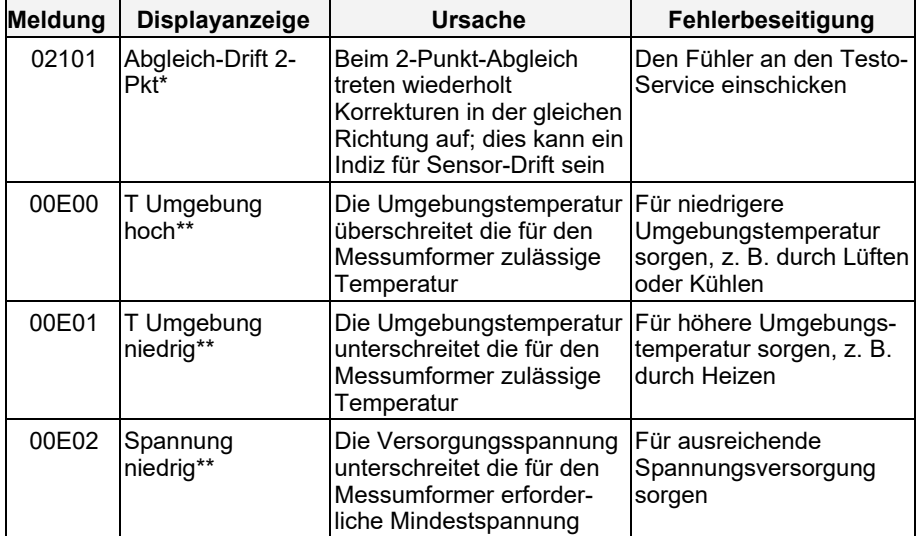

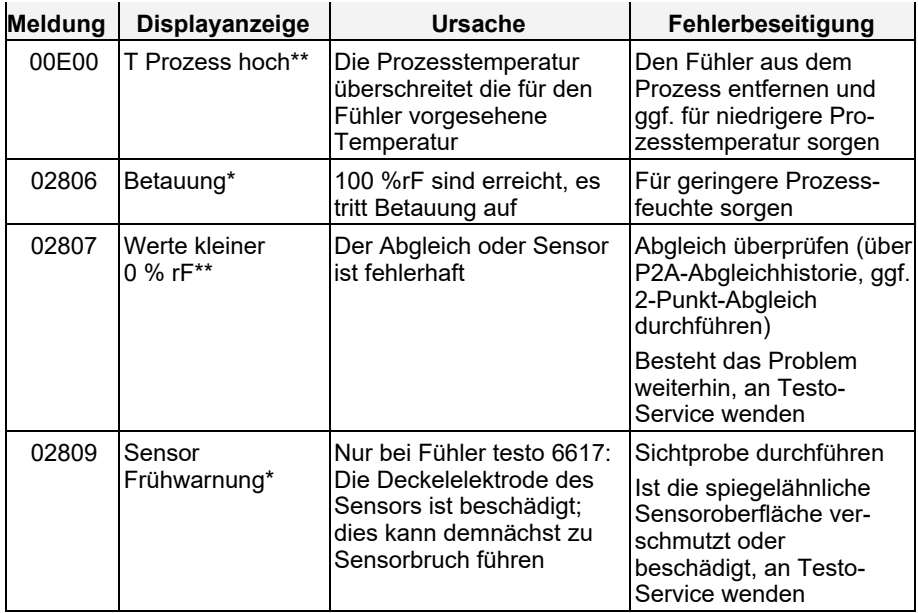

\* Frühwarnung<br>\*\* Aktuelle Feblf

Aktuelle Fehlfunktion

# 1.5.3 Fehlermeldungen Messumformer

Fehlermeldungen stellen eine aktuelle Fehlfunktion dar.

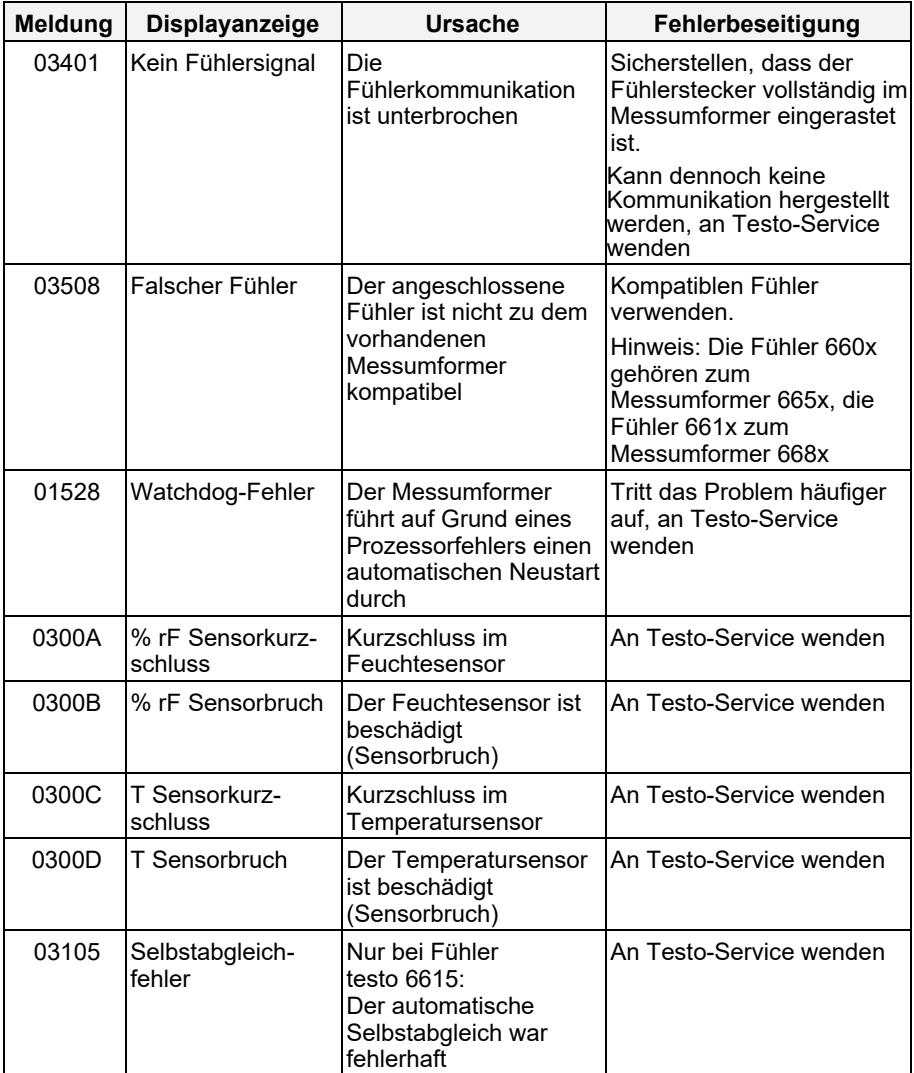

# 1.5.4 Statuscode im zyklischen Dienst

# **1.5.4.1 Statuscodes für Fehlermeldungen**

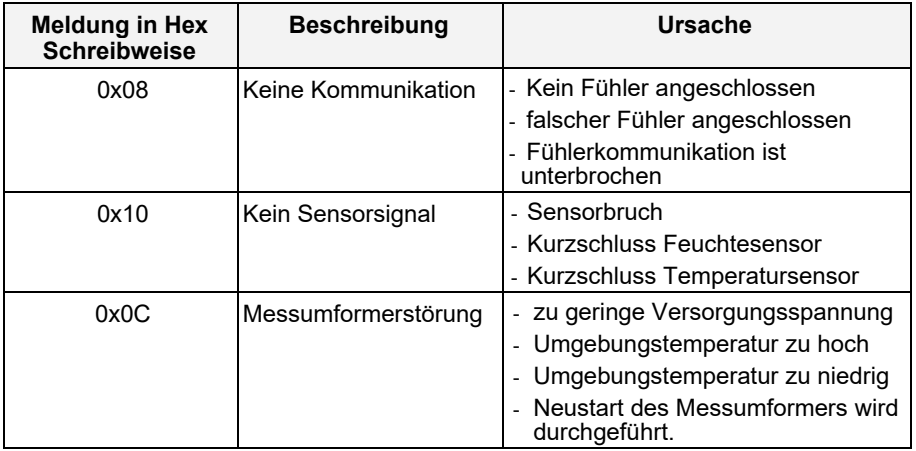

# 1.5.5 Behandlung von Alarmmeldungen

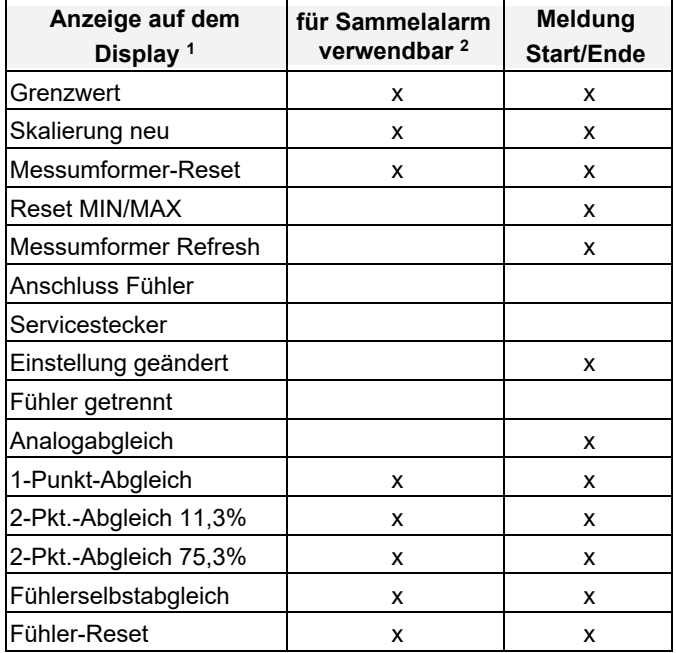

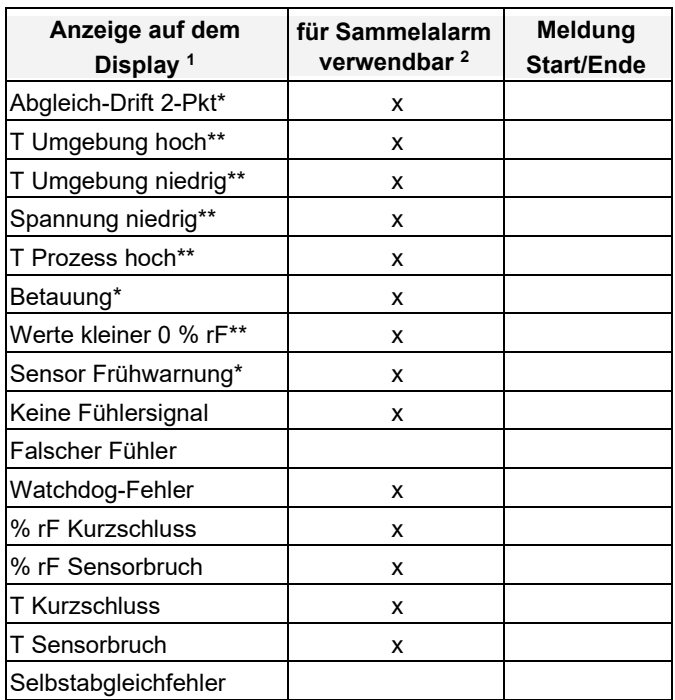

- 1 Gehen gleichzeitig mehrere Meldungen / Alarme ein, so wird nur die letzte Meldung / Alarm angezeigt. Wird diese zurückgenommen, so werden die anderen noch aktiven Meldungen auf dem Display nicht mehr angezeigt.
- 2 Die Meldung kann der Funktion Sammelalarm zugeordnet werden, d. h. der Sammelalarm wird aktiviert sobald mindestens eine der ihm zugeordneten Meldungen aktiv ist. Der Sammelalarm kann jedem der 4 optionalen Relais zugeordnet werden. Der Sammelalarm ist dann immer identisch, er kann nur einmal definiert werden.

Funktion **Meldung bestätigen** ausführen (über Bedientasten am Messumformer):

- Die Anzeige der Meldung / Alarm auf dem Display erlischt. Sind mehrere Meldungen / Alarme parallel aktiv, werden alle gleichzeitig zurückgesetzt.
- Ist mindestens eine Meldung dem Sammelalarm zugeordnet so wird der Sammelalarm zurückgesetzt. Ist der Sammelalarm auf ein Relais gelegt, so wird auch das Relais wieder zurückgeschaltet, d. h. in seine neutrale Position geschaltet.

# 1.5.6 Namur Fehlerbedingungen

Bei Auftreten der in der folgenden Tabelle genannten Fehler geben die Analogausgänge spezielle Werte aus, die in der übergeordneten Steuerung eine generelle Fehlerwarnung ermöglichen. Die Werte entsprechen dabei dem Industriestandard "Namur".

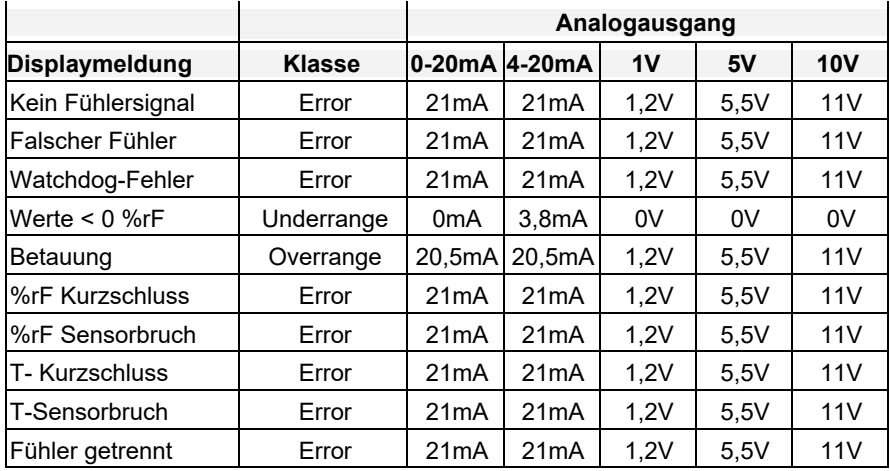

# **1.6 Wartung und Reinigung**

# 1.6.1 Gerät warten

Wir empfehlen, Abgleich und Einstellungen des Messumformers mittels

- Bedienmenü (*Kapitel [1.4](#page-65-0)*) oder
- P2A-Software (*Band 2, Kapitel [2](#page--1-0)*)

in regelmäßigen Intervallen zu überprüfen.

Eine komfortable "Fernüberwachung" des Messumformers kann z. B. durch Nutzung eines Relais als Sammelalarm erfolgen (siehe *Kapitel [1.4.6.4](#page-72-0)*), dessen Meldungen an einen örtlichen Alarmgeber (Hupe, Leuchte) oder eine SPS geleitet werden.

# 1.6.2 Gerät reinigen

- Das Gerät nur vorsichtig mit einem feuchten Tuch reinigen.
- Keine aggressiven Reinigungsmittel verwenden.
- Keine Lösungsmittel verwenden.
- Sensor nicht berühren, nicht beschädigen

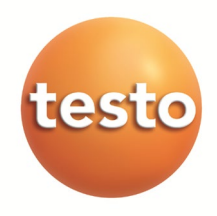